# ZEITERFASSUNG ERSTE SCHRITTE

<span id="page-0-0"></span>

DAMPSOFT

**Pionier der Zahnarzt-Software. Seit 1986.**

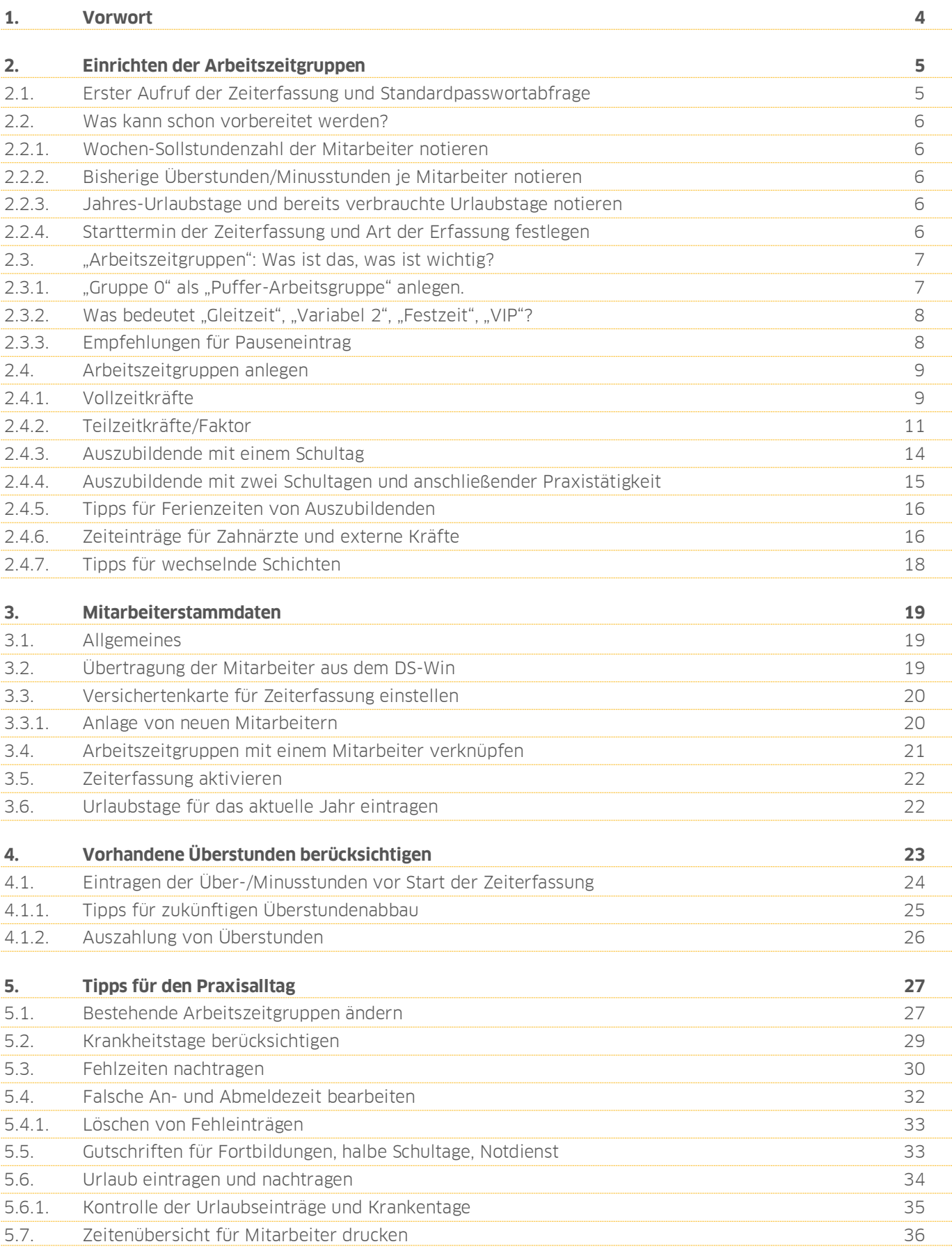

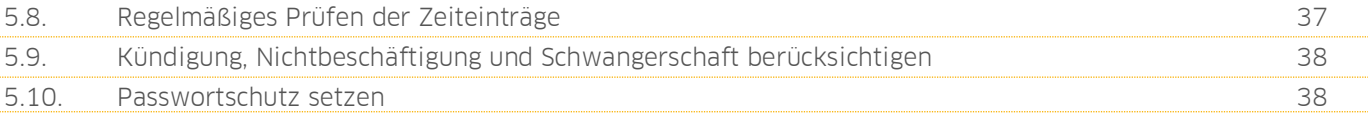

<span id="page-3-0"></span>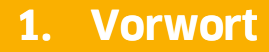

Sehr geehrtes Praxis-Team,

diese Anleitung unterstützt Sie bei der selbstständigen Einrichtung der Produkterweiterung DS-Win-Zeit. Sie erhalten nützliche Tipps und Hinweise, um alle notwendigen Vorbereitungen zum Start der Zeiterfassung treffen zu können.

Ein Schwerpunkt liegt auf der Anlage von "Arbeitszeitgruppen". Diese bilden die elementare Grundlage für alle weiteren Schritte.

Wir erläutern Ihnen zudem, wie Sie bereits hinterlegte Mitarbeiterstammdaten in der Zeiterfassung nutzen und erklären Ihnen, wie Sie vorhandene Über- und Minusstunden erfassen.

Sie erhalten darüber hinaus wertvolle Tipps für die tägliche Arbeit mit der Zeiterfassung, wenn Sie beispielsweise Krankentage und Fehlzeiten erfassen oder Urlaubszeiten planen möchten.

Erleben Sie, wie die Produkterweiterung DS-Win-Zeit Sie dabei unterstützt, die Arbeitszeiterfassung in Ihrer Praxis zu optimieren. Wir wünschen Ihnen viel Spaß beim Lesen dieser Anleitung.

Ihr Dampsoft-Team

**Seite 5**

## <span id="page-4-1"></span><span id="page-4-0"></span>**2.1. Erster Aufruf der Zeiterfassung und Standardpasswortabfrage**

Sie starten die Produkterweiterung DS-Win-Zeit über den Pfad "Erweiterungen/Zeit" (1). Alternativ können Sie mit der rechten Maustaste das Symbol für die Zeiterfassung in der Schnellzugriffsleiste (2) hinterlegen.

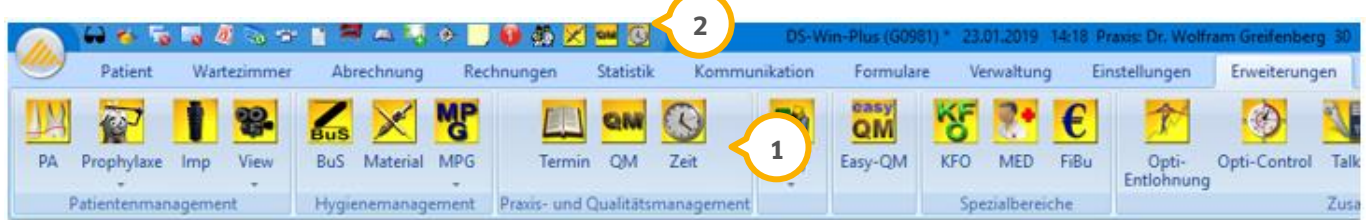

Die Programmerweiterung kann von jeder Arbeitsstation geöffnet werden. Für die An- und Abmeldung mit dem Kartenleser oder Fingerscanner ist der Rechner mit dem entsprechendem Gerät zu nutzen.

Nach dem Start des Programms sehen Sie das Hauptmenü:

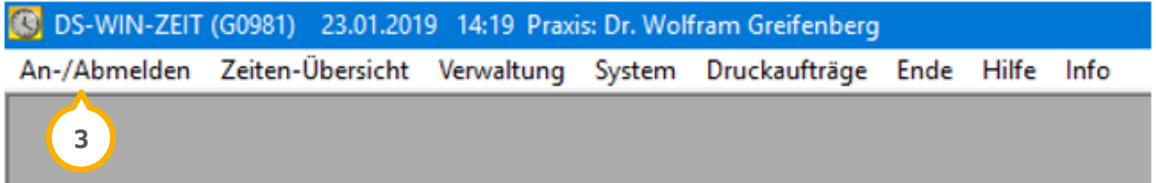

Bei Aufruf des DS-Win-Zeit und dem Versuch, Punkte im Hauptmenü anzuklicken, erfolgt zunächst die Abfrage eines Passworts. Das "An-/Abmelden" ③ ist hiervon nicht berührt. Das voreingestellte Passwort lautet "supervisor" und kann von Ihnen zunächst weiter verwendet werden. Wir empfehlen Ihnen jedoch, das Passwort aus Gründen der Datensicherheit anzupassen.

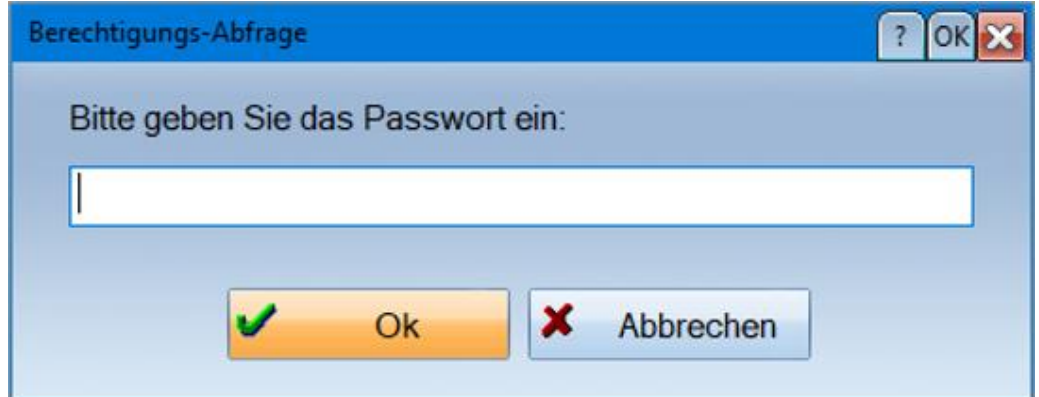

Der Passwortschutz im DS-Win-Zeit stellt sicher, dass nur berechtigte Mitarbeiter Einstellungen im System vornehmen können. Das Passwort können Sie über den Pfad "Verwaltung/Grundeinstellungen" mit Klick auf die Schaltfläche >>Passwort ändern<< anpassen.

## <span id="page-5-0"></span>**2.2. Was kann schon vorbereitet werden?**

Wir empfehlen Ihnen, anhand der folgenden Punkte eine Liste vorzubereiten. Dies erleichtert Ihnen die Ersteinrichtung der DS-Win-Zeit.

## <span id="page-5-1"></span>2.2.1. Wochen-Sollstundenzahl der Mitarbeiter notieren

- Ermitteln und notieren Sie für alle Mitarbeiter, die in der Zeiterfassung berücksichtigt werden sollen, die Wochenstundenzahl (z. B. 40-Stundenwoche oder 25-Stundenwoche etc.)
- Ermitteln und notieren Sie für Teilzeitkräfte, welche Tage keine Arbeitstage sind
- Ermitteln und notieren Sie die Schultage der Auszubildenden. Ermitteln und notieren Sie ggf. auch, in welchen Zeiträumen der Unterricht an halben Schultagen stattfindet. Hier ist zu berücksichtigen, ob die Auszubildende an Schultagen mit 6 Stunden anschließend noch in der Praxis arbeitet

## <span id="page-5-2"></span>2.2.2. Bisherige Überstunden/Minusstunden je Mitarbeiter notieren

- Prüfen Sie die bisher angesammelten Über- oder Minusstunden oder bitten Sie Ihr Praxis-Team, eine Auflistung zu erstellen
- Berücksichtigen Sie den Zeitpunkt, ab dem die Zeiterfassung starten soll. Die Anzahl an Über- und Minusstunden sollte bis zu diesem Zeitpunkt erfasst werden

## <span id="page-5-3"></span>2.2.3. Jahres-Urlaubstage und bereits verbrauchte Urlaubstage notieren

- Fügen Sie Ihrer Liste die Anzahl der Jahres-Urlaubstage je Mitarbeiter hinzu
- Notieren Sie, ausgehend vom Zeitpunkt des Einstiegs in die Zeiterfassung, die noch verbleibenden Jahres-Urlaubstage

## <span id="page-5-4"></span>2.2.4. Starttermin der Zeiterfassung und Art der Erfassung festlegen

Legen Sie einen Starttermin für die Zeiterfassung fest. Wir empfehlen einen Start zum Wochen- oder Monatsbeginn. Dies hilft Ihnen, eventuell vorhandene Über- oder Minusstunden zu erfassen und vor dem Start einzutragen.

## <span id="page-6-0"></span>**2.3. "Arbeitszeitgruppen": Was ist das, was ist wichtig?**

Hier erläutern wir Ihnen den wichtigsten Teil der Einrichtung der Zeiterfassung: das Anlegen von "Arbeitszeitgruppen" und "Arbeitszeitmodellen" (z. B. 40-Stundenwoche oder Teilzeit). Wir empfehlen für jeden Mitarbeiter eine eigene Arbeitszeitgruppe mit dessen Namen anzulegen, um bei eventuellen Anpassungen der Stundenzahl eines Mitarbeiters gezielt reagieren zu können. Wählen Sie zur Erfassung den Pfad "Verwaltung/Arbeitszeitgruppen" **1** an:

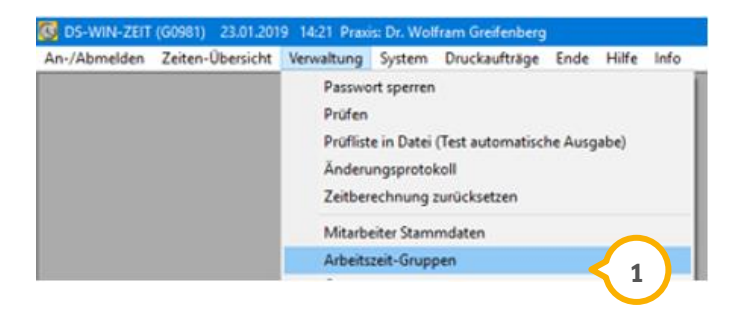

## <span id="page-6-1"></span>2.3.1. "Gruppe 0" als "Puffer-Arbeitsgruppe" anlegen.

Die erste Arbeitszeitgruppe mit der Nummer "0" wird bei der Neuinstallation automatisch angelegt. Damit diese Gruppe später keinem Mitarbeiter zugeordnet wird, empfehlen wir diese Gruppe als "Puffer-Arbeitsgruppe" anzulegen.

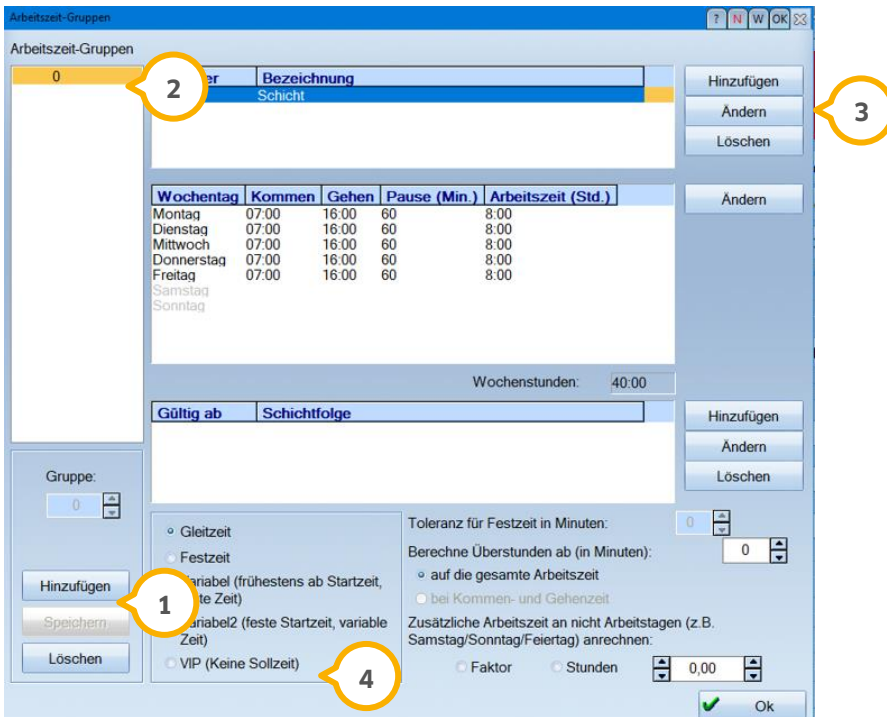

- $\bullet$  Klicken Sie unten links auf >>Hinzufügen<<  $\overline{u}$  und legen Sie die erste Arbeitszeitgruppe mit der Nummer "0"�� an. Geben Sie der neu angelegten Gruppe über die Schaltfläche >>Andern<< �� eine neue Bezeichnung, z. B. "Puffer-Arbeitszeitgruppe".
- Nehmen Sie die Einstellung "VIP" (4) vor, damit keine Sollstundenzahl anfällt.

## <span id="page-7-0"></span>2.3.2. Was bedeutet "Gleitzeit", "Variabel 2", "Festzeit", "VIP"?

Sie finden innerhalb der Einrichtung der Arbeitszeitgruppen verschiedene Auswahlmöglichkeiten für Arbeitszeitmodelle, die wir Ihnen im Folgenden erläutern:

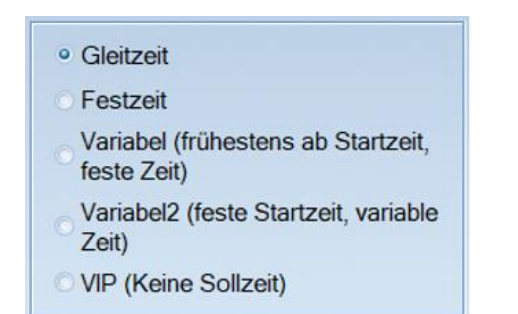

Für die Einrichtung der Arbeitszeitgruppen empfehlen wir die Arbeitszeitmodelle "Gleitzeit" oder "Variabel2". Diese haben den Vorteil, dass Anpassungen später mit wenig Aufwand umgesetzt werden können.

- "Gleitzeit" bedeutet, dass die Arbeitszeiten flexibel gehalten sind. Die Soll-Stundenzahl des Tages wird festgelegt, der Zeitpunkt des An- und Abmeldens ist frei wählbar
- "Festzeit" bedeutet, dass die Arbeitszeiten als An- und Abmeldezeiten gelten. Loggt sich der Mitarbeiter früher oder später ein, muss die Differenz nachträglich eingetragen werden. Überstunden fallen so nicht automatisch an
- "Variabel (frühestens ab Startzeit, feste Zeit)" bedeutet, dass die Arbeitszeiten als An- und Abmeldezeiten gelten, wobei das Arbeitsende festgelegt ist. Loggt sich der Mitarbeiter früher ein, muss die zusätzliche Zeit gutgeschrieben werden. Überstunden fallen so nicht automatisch an
- "Variabel2 (feste Startzeit, variable Zeit)": Diese Auswahl ist neben der Gleitzeit die am häufigsten genutzte Einstellung. Sie hat den Vorteil, dass die Startzeit festgelegt ist und ein früheres Anmelden grundsätzlich nicht angerechnet wird.
- "VIP" (Keine Sollzeit): Diese Einstellung ist sinnvoll, wenn die geleisteten Stunden ohne feste An- und Abmeldezeiten erfasst werden sollen, z. B. für Zahnärzte oder externe Kräfte

## <span id="page-7-1"></span>2.3.3. Empfehlungen für Pauseneintrag

Sofern Sie die Einstellungen "Gleitzeit"/"Variabel 2" nutzen, empfehlen wir Ihnen, Pausenzeiten aus den Arbeitszeitgruppen zu entfernen. Der Mitarbeiter loggt sich zur Pausenabbildung aus und anschließend wieder ein. So entfällt das zusätzliche Nachbearbeiten der Pausenzeiten.

## <span id="page-8-0"></span>**2.4. Arbeitszeitgruppen anlegen**

Wir empfehlen Ihnen, pro Mitarbeiter eine eigene Arbeitszeitgruppe anzulegen. Der Vorteil liegt darin, dass sich spätere Änderungen an den Stundenmodellen einfacher umsetzen lassen.

## <span id="page-8-1"></span>2.4.1. Vollzeitkräfte

Für das Anlegen einer Arbeitszeitgruppe für Vollzeitkräfte sind folgende Punkte zu berücksichtigen:

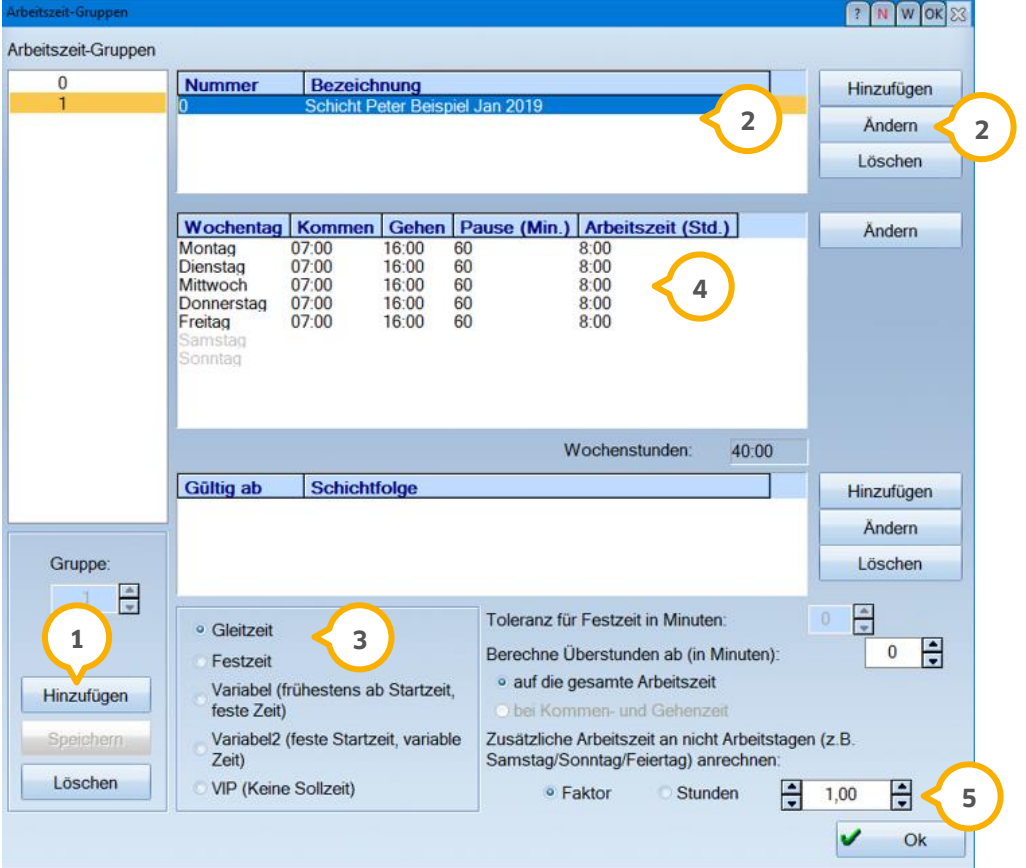

- Legen Sie im ersten Schritt über >>Hinzufügen<< (1) eine weitere Arbeitszeitgruppe an. Für die Gruppen werden fortlaufende Nummern vorgeschlagen.
- Geben Sie der Arbeitszeitgruppe einen Namen (2), indem Sie >>Ändern<< (2) anklicken.
- Wählen Sie das gewünschte Arbeitszeitmodell, hier in diesem Beispiel "Gleitzeit" (3), aus.
- Definieren Sie nun die Arbeitszeiten der Wochentage (4). Tipp:

Geben Sie bei "Gleitzeit" keine Pause ein. Von Bedeutung ist lediglich die Anzahl der Stunden, die pro Tag und am Ende der Woche erreicht werden.

Wichtig ist es, die Stundenzahl an die Wochentage anzupassen, d. h. Tage mit hoher Stundenzahl zu berücksichtigten. Dies ist sinnvoll z. B. beim Abbau von Überstunden.

**DAMPSOFT [Version:](#page-0-0)** 1.3

**Seite 10**

• Tragen Sie bei "Faktor" 1,00 G ein. So ist für zusätzliche Tage (Notdienst, Nichtarbeitstagen) automatisch eine Berechnung der Stunden sichergestellt.

Die Einteilung "Variabel2 (feste Startzeit, variable Zeit)" **(3)** stellt eine feste Berechnung der Startzeit **(2)** sicher, auch wenn sich eine Mitarbeiterin vor diesem Zeitpunkt anmeldet.

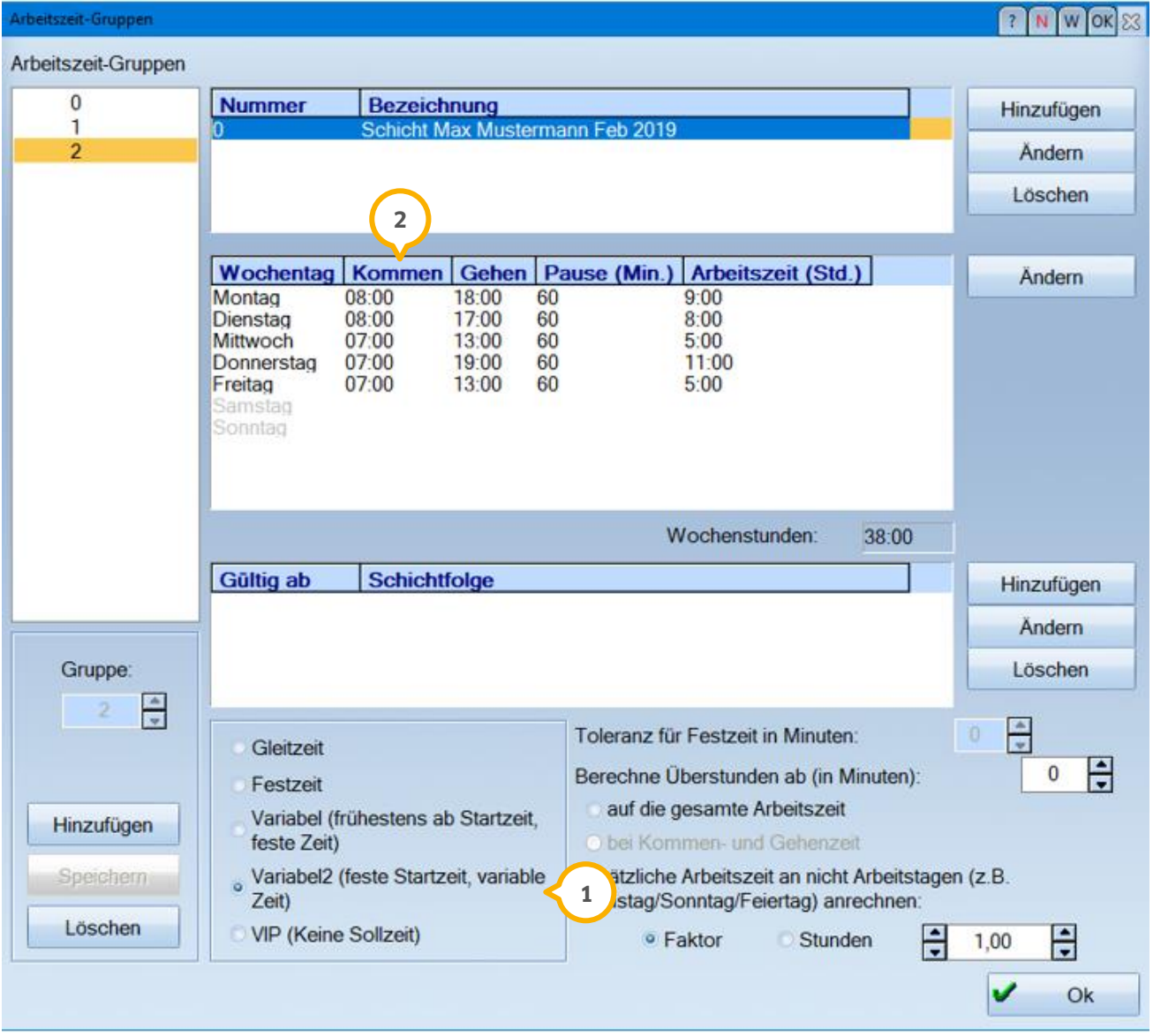

## <span id="page-10-0"></span>2.4.2. Teilzeitkräfte/Faktor

Für Teilzeitkräfte, die nur an bestimmten Tagen arbeiten, nehmen Sie folgende Einstellungen vor:

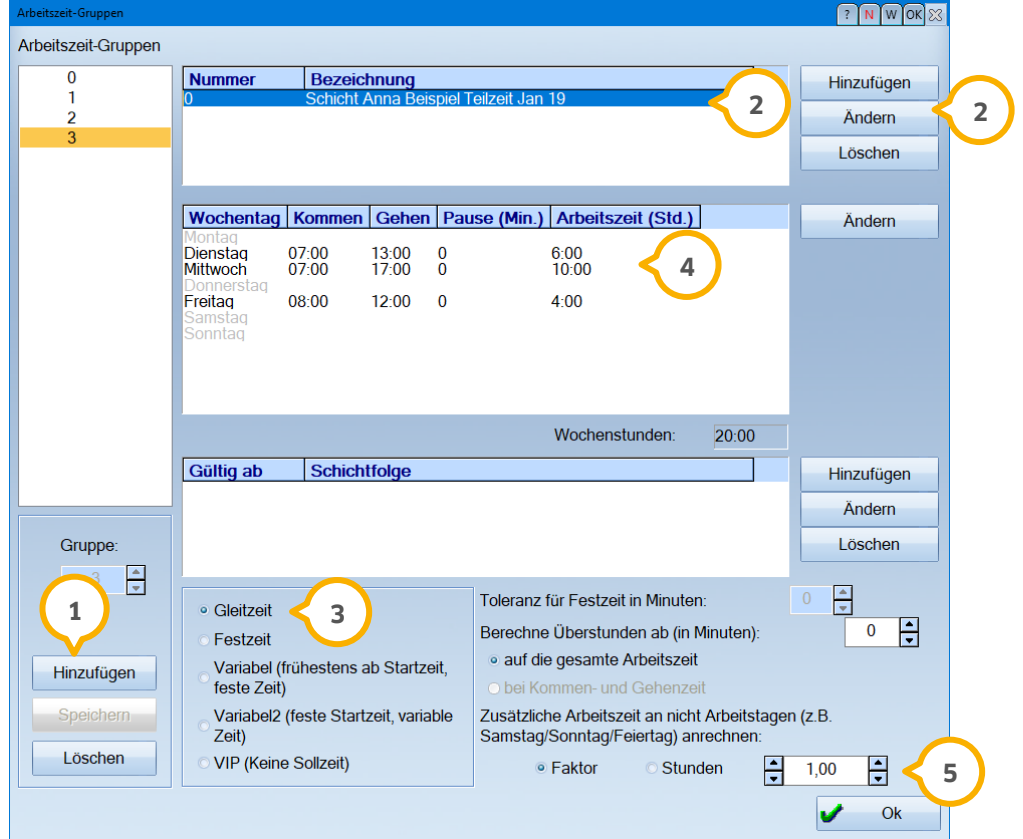

- Im ersten Schritt legen Sie über >>Hinzufügen<< (1) eine weitere Arbeitszeitgruppe an. Für die Gruppen werden fortlaufende Nummern vorgeschlagen.
- Geben Sie der Arbeitszeitgruppe einen Namen (2), indem Sie >>Andern<< (2) anwählen.
- Wählen Sie das gewünschte Arbeitszeitmodell, hier in diesem Beispiel "Gleitzeit" (3), aus.
- Definieren Sie nun die Arbeitszeiten der Wochentage (4). Entfernen Sie für Tage, die keine Arbeitstage sind, das Häkchen bei "aktiv". So entfällt die Sollstundenzahl.

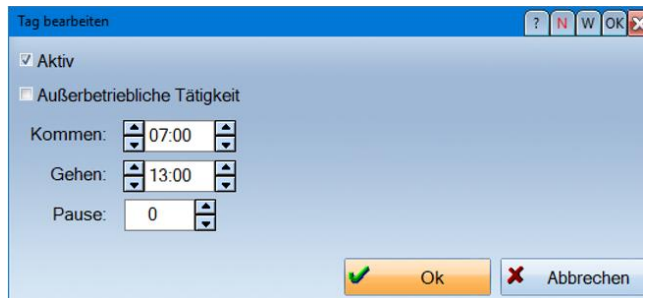

• Tragen Sie bei "Faktor" 1,00 <mark>G)</mark> ein. Dies ist wichtig, damit für Vertretungen im Krankheitsfall bei Urlaub an "Nicht-Arbeitstagen" die Berechnung der Stunden automatisch erfolgt.

**DAMPSOFT [Version:](#page-0-0)** 1.3

**Seite 12**

Wenn Sie hier keinen Faktor eintragen, so wird in einer Prüfliste vermerkt, dass Arbeitsstunden aufgelaufen sind, obwohl eigentlich kein offizieller Arbeitstag da ist. Diese "Warnhinweise" müssen dann aktiv bearbeitet, d. h. der Berechnung der Stunden nachträglich zugeführt werden. Um den Aufwand zu minimieren, empfehlen wir das Eintragen eines Faktorwertes.

**Ein kleiner Tipp**: Um Sonn- und Feiertage, z. B. im Fall von Notdiensten, zu berücksichtigen, können Sie einen Faktor von 1,5 eingeben. Alternativ können Sie über die Auswahl "Stunden" eine Anzahl an zusätzlichen Stunden eingeben, die zur erfassten Anzahl an Arbeitsstunden addiert wird.

Es besteht die Möglichkeit den Faktor individuell anzupassen. Wählen Sie dafür den Pfad "Verwaltung/Prüfen". Mitarbeiter auswählen, Prüfzeitraum eingeben und die Schaltfläche >>Zeiteinträge prüfen<< anwählen. **1**

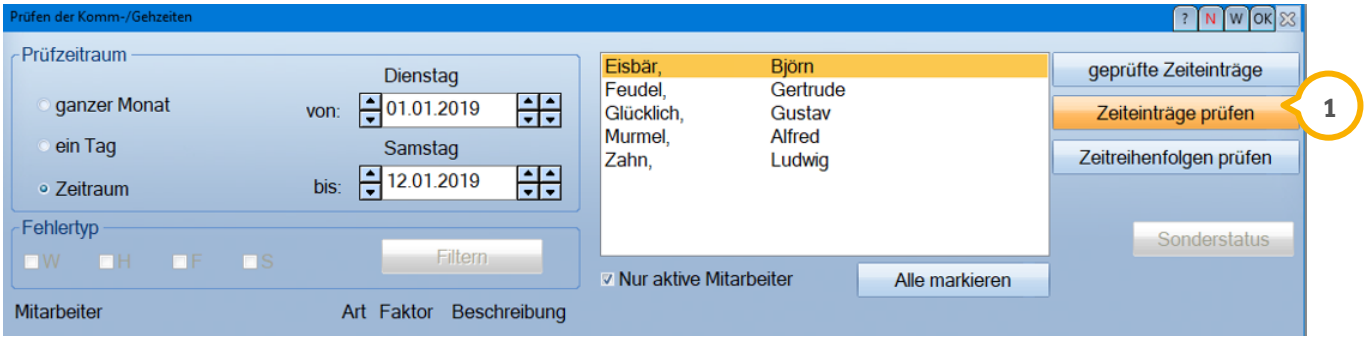

Es erscheint eine Hinweismeldung die Sie bitte mit >>OK<< bestätigen.

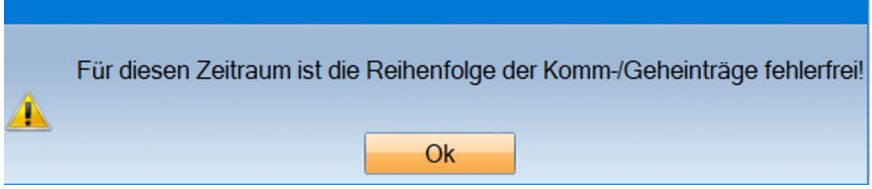

Im neuen Fenster die Schaltfläche (2) >>geprüfte Zeiteinträge<< anwählen.

Es wird Ihnen in der Hinweiszeile der Eintrag (3), der nicht in der Arbeitszeitgruppe als Arbeitstag erfasst ist, angezeigt.

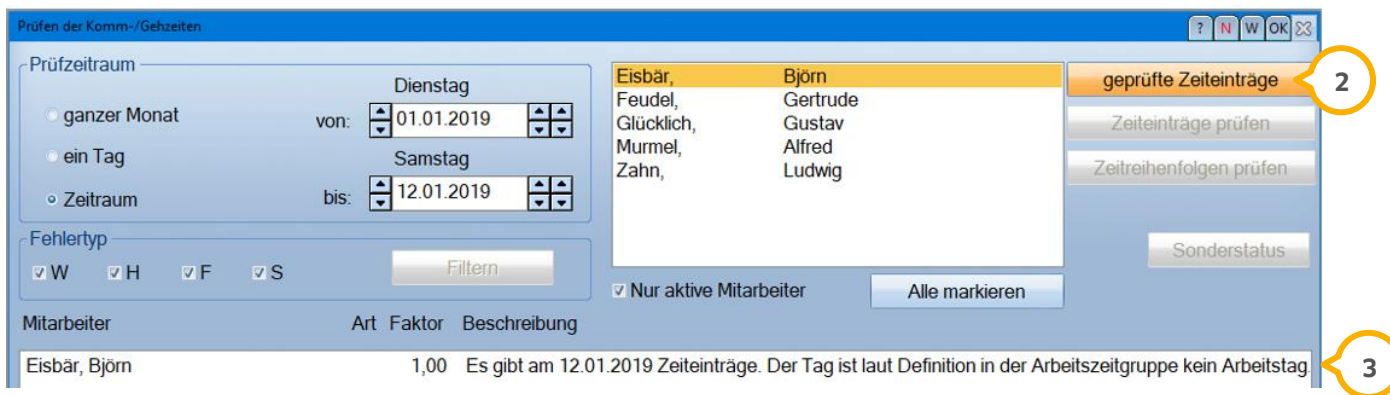

Durch Anwählen der Hinweiszeile mit Doppelklick (4) öffnet sich das Fenster "Sonderstatus" (5). Hier kann der Faktor **6** angepasst werden.

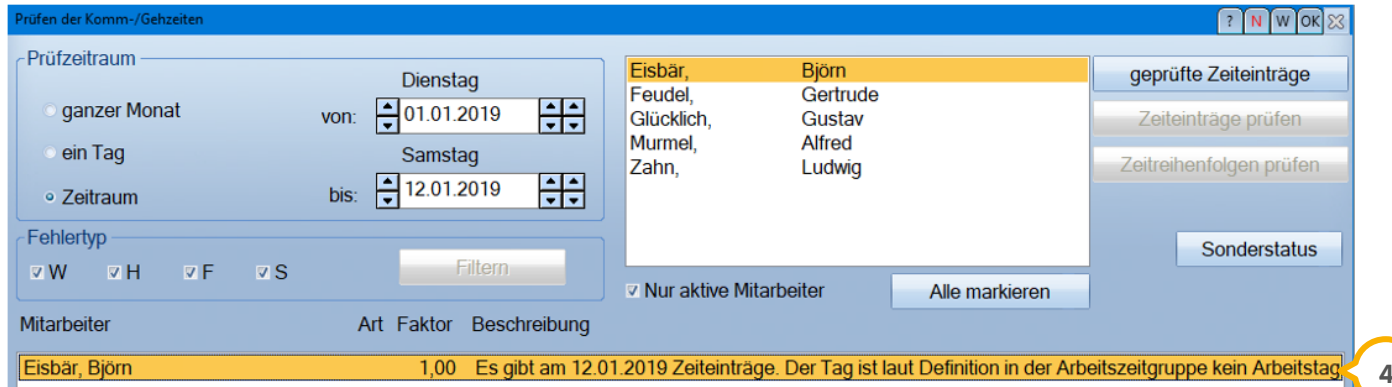

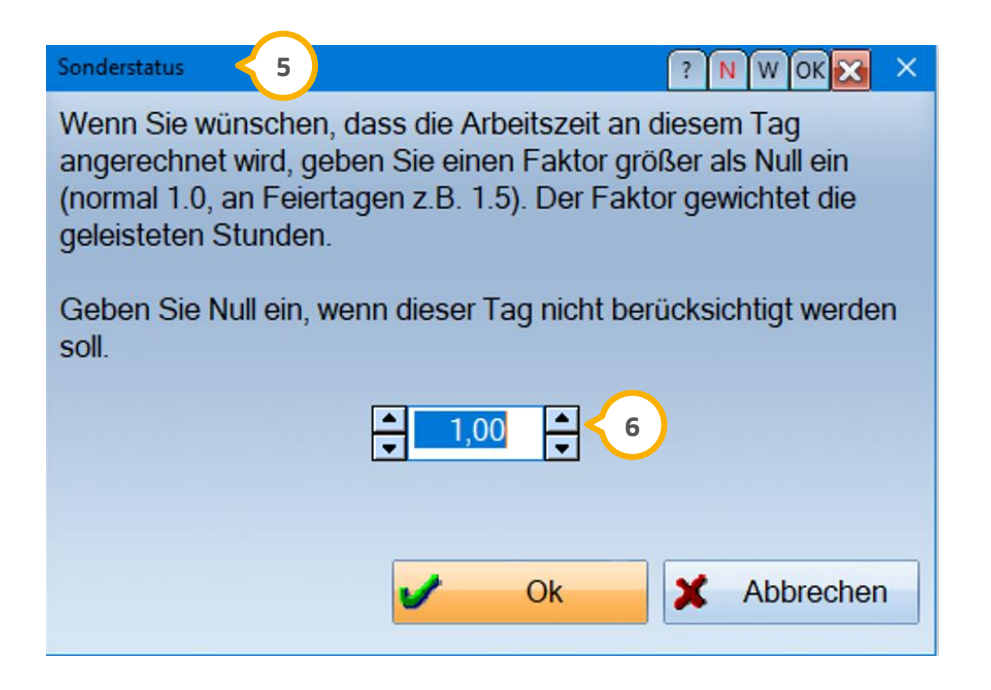

## <span id="page-13-0"></span>2.4.3. Auszubildende mit einem Schultag

Um zu berücksichtigen, wenn eine Auszubildende einen vollen Schultag hat und anschließend nicht mehr in die Praxis kommt, nehmen Sie folgende Einstellung vor:

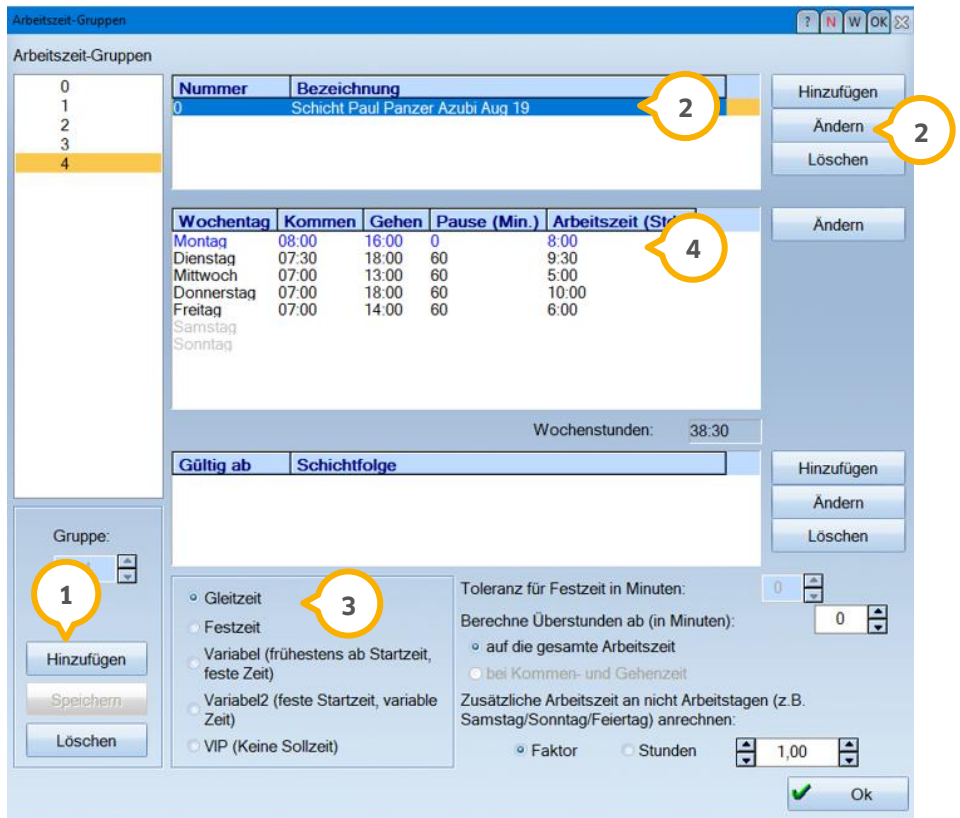

- n Im ersten Schritt legen Sie über >>Hinzufügen<< (1) eine weitere Arbeitszeitgruppe an. Für die Gruppen werden fortlaufende Nummern vorgeschlagen
- Geben Sie der Arbeitszeitgruppe einen Namen (2), indem Sie >>Andern<< (2) anwählen
- Wählen Sie das gewünschte Arbeitszeitmodell (3) aus. Wir empfehlen die Auswahl auf "Gleitzeit" oder "Variabel2" zu setzen. Die anderen Optionen sind ebenfalls möglich
- **Definieren Sie nun die Arbeitszeiten für die Wochentage (4). Der Schultag wird als "außerbetriebliche Tä**tigkeit" (5) eingetragen. Diese Tage werden blau dargestellt

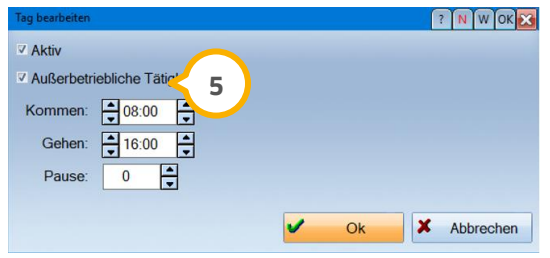

 Schultage werden so automatisch mit der angegebenen Stundenzahl angerechnet. In den Ferienzeiten loggt sich die Auszubildende normal ein und aus, um Ihre Zeiten erfassen zu lassen.

## <span id="page-14-0"></span>2.4.4. Auszubildende mit zwei Schultagen und anschließender Praxistätigkeit

Arbeitet die Auszubildende nach dem Schultag in der Praxis und loggt sich in der Zeiterfassung ein, wird der Schultag als "außerbetriebliche Tätigkeit" entfernt. Dies führt zu einer nachträglichen Gutschrift der Schulstunden, die in diesem Fall nicht korrekt ist. Um dies zu verhindern, nehmen Sie folgende Einstellungen vor:

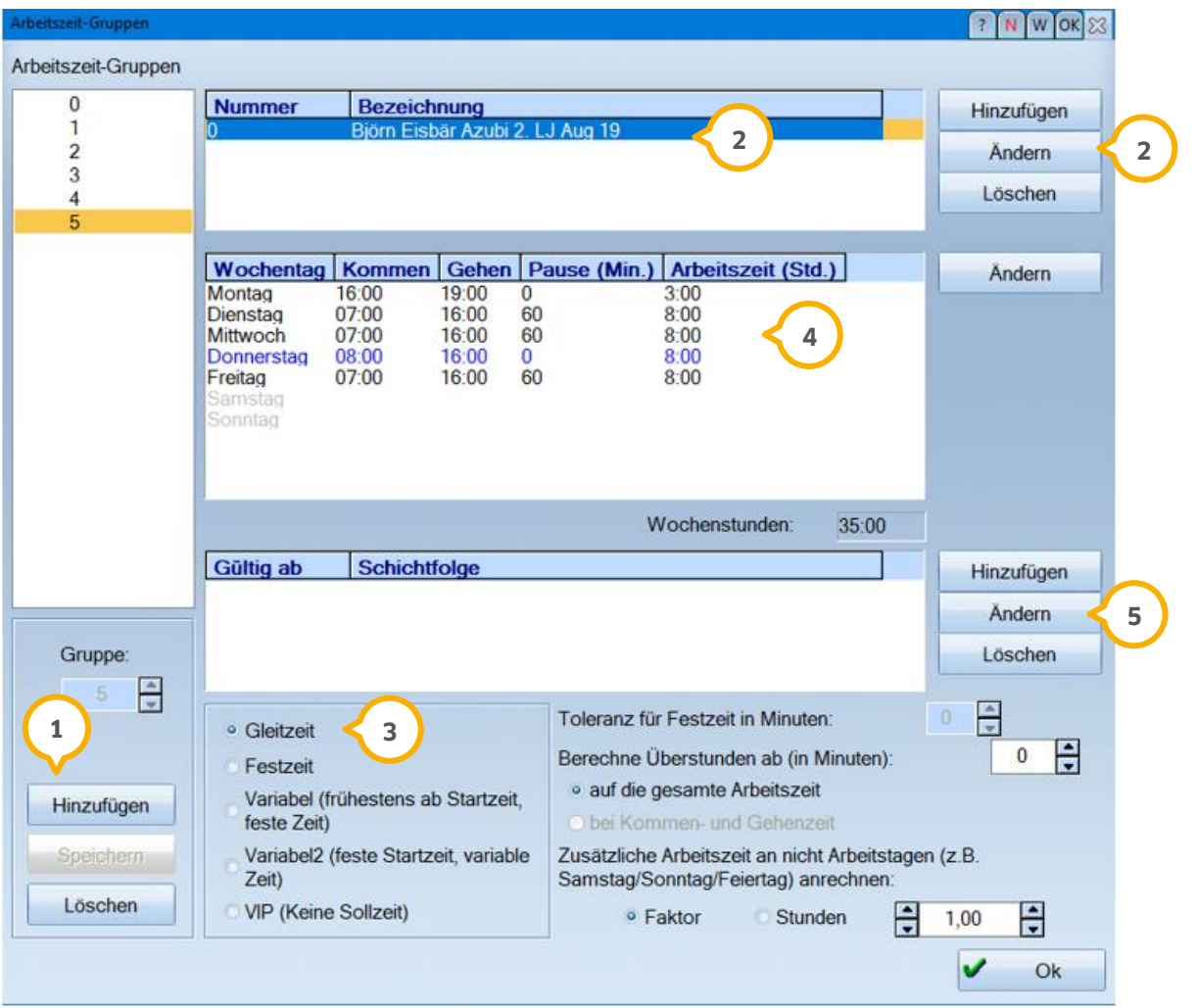

- $\bullet$  Legen Sie im ersten Schritt über >>Hinzufügen<<  $\Omega$  eine weitere Arbeitszeitgruppe an. Es werden fortlaufende Nummern vorgeschlagen
- Geben Sie der Arbeitszeitgruppe einen Namen (2), indem Sie >>Andern<< (2) anwählen
- Wählen Sie das gewünschte Arbeitszeitmodell (3) aus
- Definieren Sie nun die Arbeitszeiten für die Wochentage (4). Der volle Schultag wird als "außerbetriebliche Tätigkeit" eingetragen

**DAMPSOFT [Version:](#page-0-0)** 1.3

**Seite 16**

**Tipp**: Tragen Sie den halben Schultag (im Beispiel der Montag) nur mit der Praxisarbeitszeit ein. So reduziert sich die Wochenstundenzahl um den halben Schultag. **5**

Der Vorteil für die Praxis liegt darin, dass ein dauerhaftes Nachtragen der Stundenzahl, z. B. aufgrund eines halben Schultags, entfällt.

Wenn Sie nicht sicher sind, ob dieses Beispiel für Ihre Praxissituation passend ist, berät Sie unser Kundenservice gerne telefonisch.

## <span id="page-15-0"></span>2.4.5. Tipps für Ferienzeiten von Auszubildenden

Die Schultage der Auszubildenden werden automatisch dem Stundenkonto zugerechnet und mit dem Eintrag "außerbetriebliche Tätigkeit" (1) versehen.

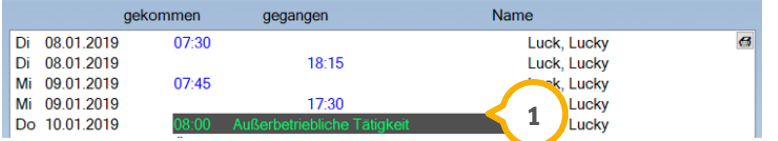

In den Ferienzeiten erscheinen die Auszubildenden in der Praxis und loggen sich ein. So wird die automatische Buchung "außerbetrieblicher Zeiten" außer Kraft gesetzt.

Haben Sie die Schultage in der Wochenstundenzahl grundsätzlich nicht berücksichtigt, ist in den Ferienzeiten auch eine Schichtänderung über die Arbeitszeitgruppe möglich. Diese Einrichtung wird unter Punkt 2.4.7 "Tipps für wechselnde Schichten" ausführlicher beschrieben. Gerne unterstützen wir Sie bei der Einrichtung einer "Ferienzeit-Schicht" im Rahmen einer Praxisschulung oder eines Telefonats mit unserem Kundenservice.

## <span id="page-15-1"></span>2.4.6. Zeiteinträge für Zahnärzte und externe Kräfte

Für die Erfassung von geleisteten Stunden ohne festen Sollwert pro Woche gibt es für die Arbeitszeitgruppen das Arbeitszeitmodell "VIP (keine Sollzeit)". Hier werden alle Zeiten addiert und die geleisteten Stunden angezeigt. Wenn Sie Arbeitszeiten ohne festen Sollwert erfassen möchten, nehmen Sie folgende Einstellungen vor:

**Seite 17**

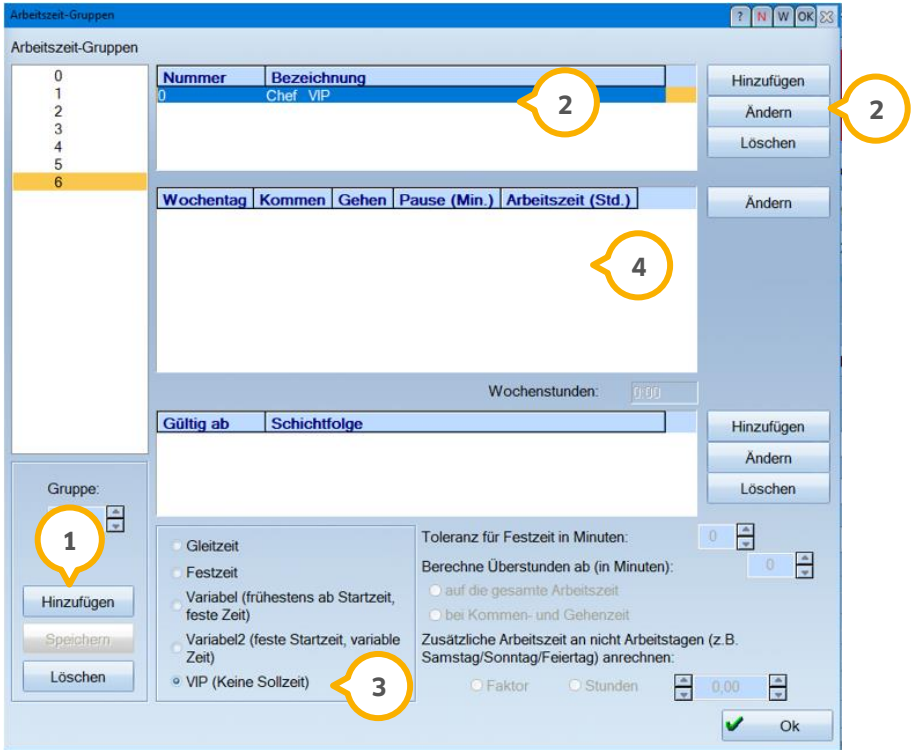

- $\bullet$  Legen Sie im ersten Schritt über >>Hinzufügen<<  $\textcircled{\textbf{1}}$  eine weitere Arbeitszeitgruppe an. Es werden fortlaufende Nummern vorgeschlagen
- Geben Sie der Arbeitszeitgruppe einen Namen (2), indem Sie >>Ändern<< (2) anwählen
- · Wählen Sie als Arbeitszeitmodell "VIP (keine Sollzeit)" aus. Nun wird die Anmeldezeit als Startzeit gezählt und die weitere Arbeitszeit addiert
- Sie geben keinerlei Sollstunden ein, die Anzeige der Wochentage entfällt **4**

## <span id="page-17-0"></span>2.4.7. Tipps für wechselnde Schichten

Wenn Sie Arbeitszeiten mit wöchentlichem Wechsel der Schichten oder Urlaubsvertretungen erfassen möchten, bietet sich der "Schichtwechsel" an. Wir erläutern Ihnen das Vorgehen an einem Beispiel mit wechselnden Wochenstunden:

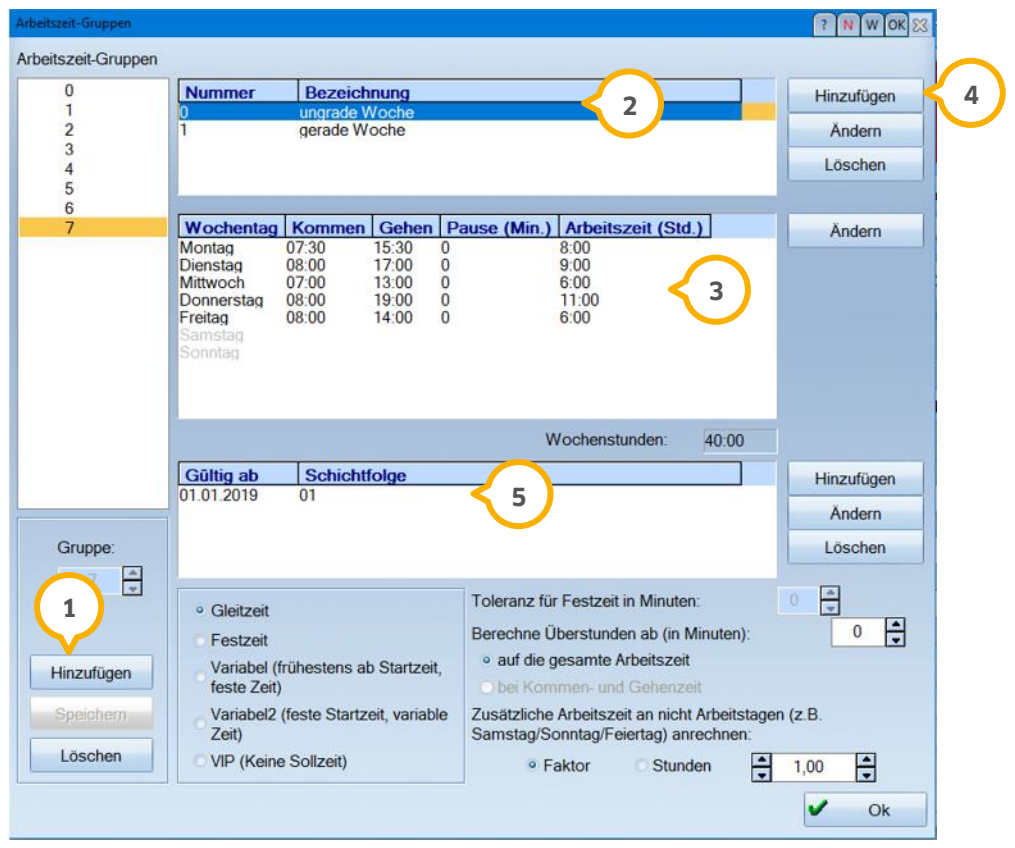

- $\bullet$  Legen Sie im ersten Schritt über >>Hinzufügen<<  $\Omega$  eine weitere Arbeitszeitgruppe an. Die Bezeichnung ändern Sie wie bereits in Abschnitt 2.4.2 beschrieben **2**
- Definieren Sie nun die Arbeitszeiten für die Wochenstage (3) der ersten Schichtwoche
- Nehmen Sie über >>Hinzufügen<< (4) die zweite Schicht auf und benennen Sie diesen Eintrag entsprechend. Tragen Sie für die zweite Schicht die Wochenstunden ebenfalls ein
- Abschließend legen Sie fest, ab wann und in welcher Reihenfolge die Schichtfolgen gelten. Klicken Sie dafür unten rechts auf >>Hinzufügen<< (<mark>s)</mark> und geben Sie das Datum und die Ziffernfolge (im Beispiel hier 0=ungerade Woche und 1=gerade Woche) ein

Diese Schichtfolgen können auch bei Änderung der Wochenstundenzahl einer Arbeitszeitgruppe oder z. B. bei Urlaubsvertretungen angewendet werden.

## <span id="page-18-1"></span><span id="page-18-0"></span>**3.1. Allgemeines**

Die Daten der Mitarbeiterverwaltung des DS-Win werden automatisch in die Zeiterfassung übertragen. Haben Sie noch keine Mitarbeiternamen erfasst, können Sie dies über den Pfad "Verwaltung/Praxisdaten/Mitarbeiter" nachholen. Weitere Informationen finden Sie in der Anleitung "Mitarbeiterverwaltung", welche auf unserer Internetseite [www.dampsoft.de](http://www.dampsoft.de/) im Bereich "Service/Anleitungen und Downloads/Verwaltung/Einrichtung der Mitarbeiterverwaltung" für Sie bereit liegt.

## <span id="page-18-2"></span>**3.2. Übertragung der Mitarbeiter aus dem DS-Win**

In der Zeiterfassung finden Sie unter dem Menüpunkt "Verwaltung/Mitarbeiter Stammdaten" alle Mitarbeiternamen aus dem DS-Win.

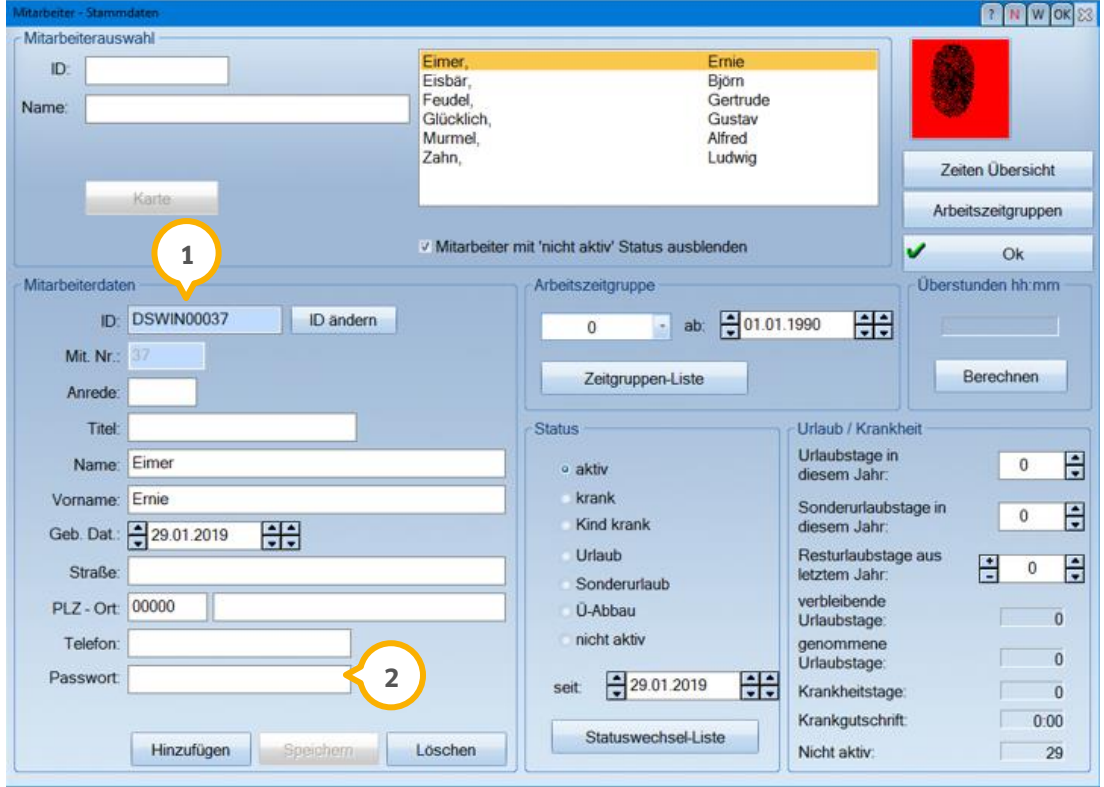

- Die Mitarbeiternummer wird übertragen und definiert die "ID"-Nummer (1
- Alle weiteren Angaben können ergänzt werden. In der Zeiterfassung kann für den Mitarbeiter ein eigenes Passwort 2 vergeben werden. Dieses wird später für den selbstständigen Ausdruck von detaillierten Zeitenübersichten durch den Mitarbeiter benötigt

## <span id="page-19-0"></span>**3.3. Versichertenkarte für Zeiterfassung einstellen**

Sofern Sie später über die Versichertenkarte die Zeiten erfassen wollen, ist innerhalb der "Mitarbeiter-Stammdaten" die Versichertenkarte einmalig den Stammdaten zuzuordnen. Wählen Sie hierfür die Schaltfläche >>ID ändern<< an.

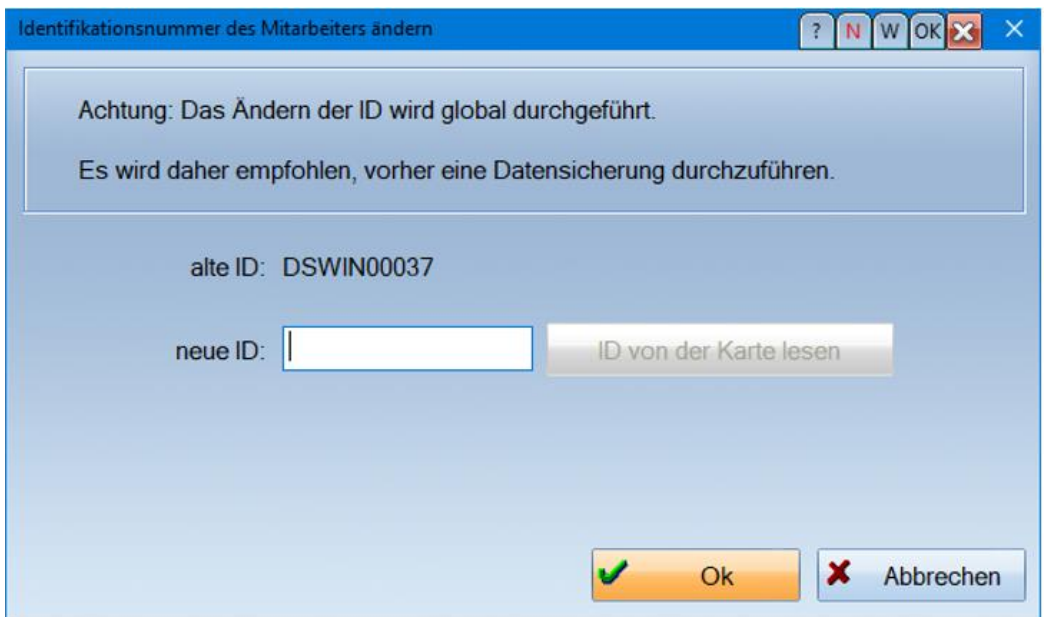

Die Arbeitsstation muss mit dem Kartenleser verbunden sein, damit die Zuordnung vorgenommen werden kann.

Durch Klick auf die Schaltfläche >>ID von Karte lesen<< wird die Versichertenkarte angefordert. Lesen Sie diese ein. Das Programm verknüpft nun den Mitarbeiter mit der Karte.

#### **Hinweis!**

**Hierfür können nur die herkömmlich angeschlossenen Kartenlesegeräte ohne TI-Anbindung genutzt werden.**

## <span id="page-19-1"></span>3.3.1. Anlage von neuen Mitarbeitern

Nehmen Sie den neuen Mitarbeiter einfach im DS-Win auf. Wählen Sie dazu den Menüpunkt "Verwaltung/Praxisdaten/Mitarbeiter" an. Danach ist der neue Mitarbeiter auch in der Zeiterfassung verfügbar. Der Vorteil liegt darin, dass mittels der Mitarbeiternummer automatisch eine ID-Nummer für die DS-Win-Zeiterfassung angelegt wird.

Alternativ können Sie einen neuen Mitarbeiter für die Zeiterfassung auch in den "Mitarbeiter-Stammdaten" über >>Hinzufügen<< erfassen.

## <span id="page-20-0"></span>**3.4. Arbeitszeitgruppen mit einem Mitarbeiter verknüpfen**

Die Stammdaten der Mitarbeiter werden nun mit den bereits erfassten Arbeitszeitgruppen verknüpft. Folgen Sie hierzu im DS-Win-Zeit dem Pfad "Verwaltung/Mitarbeiter Stammdaten":

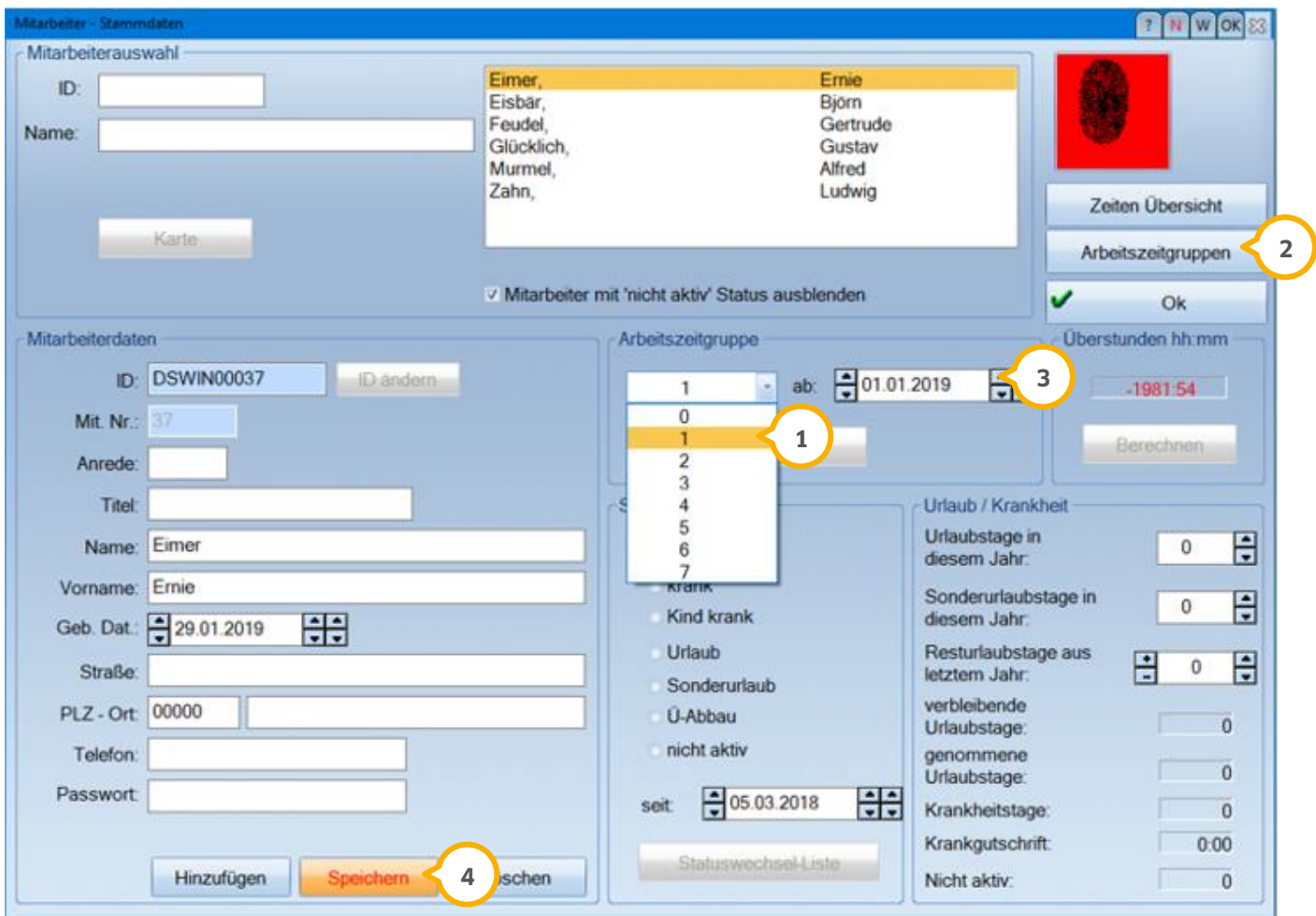

Markieren Sie den jeweiligen Mitarbeiter und öffnen Sie die Auswahlliste für die Arbeitszeitgruppen . **1**

Wählen Sie die für den Mitarbeiter hinterlegte Gruppe aus. Zur Kontrolle der Nummerierung rufen Sie über >>Arbeitszeitgruppen<< die Anzeige der Arbeitszeitgruppen auf (Tipp: Notieren Sie sich vorher ggf. die Nummern und **2** zugehörige Mitarbeiter).

Tragen Sie das Startdatum (3) im Feld "ab" ein. Klicken Sie abschließend auf >>Speichern<< (4). Nun ist die Sollstundenzahl mit dem Mitarbeiter verknüpft.

## <span id="page-21-0"></span>**3.5. Zeiterfassung aktivieren**

Sie legen nun fest, ab wann die Zeiterfassung starten soll, also ab wann das Programm für den Mitarbeiter die Eingabe von Zeiten erwartet. Um die Zeiterfassung zu aktivieren, folgen Sie im DS-Win-Zeit dem Pfad "Verwaltung/Mitarbeiter Stammdaten". Im unteren Bereich finden Sie den "Status":

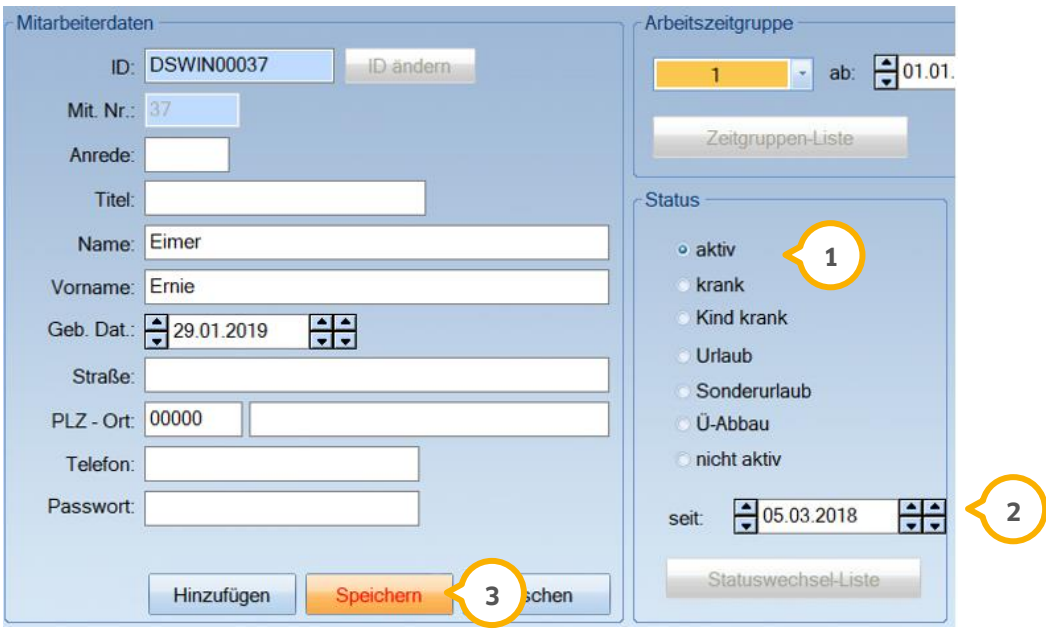

- Wählen Sie den Status "aktiv" (1) aus
- Tragen Sie das Startdatum (2) der Zeiterfassung ein und >>Speichern<< (3) Sie diesen Eintrag ab

## <span id="page-21-1"></span>**3.6. Urlaubstage für das aktuelle Jahr eintragen**

Sie ergänzen die Mitarbeiterdaten um die Urlaubstage, indem Sie den Menüpunkt "Verwaltung/Mitarbeiter Stammdaten" aufrufen:

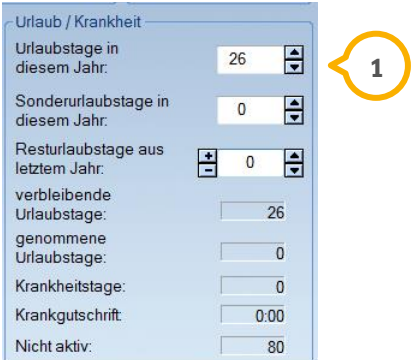

- Tragen Sie die, für das Jahr noch ausstehenden, Urlaubstage (1) ein. Ergänzen Sie ggf. Resturlaub und Sonderurlaubstage
- Am Jahresanfang verfahren Sie ebenso, um den jeweiligen Jahresurlaub einzutragen

# <span id="page-22-0"></span>**4. Vorhandene Überstunden berücksichtigen**

**DAMPSOFT [Version:](#page-0-0)** 1.3

**Seite 23**

Damit Sie mit dem DS-Win-Zeit starten können sind die bisher angefallenen Über- oder Minusstunden einzutragen. Um diese für die spätere Berechnung berücksichtigen zu können, öffnen Sie den Menüpunkt "Verwaltung/Überstunden-Abgleich". So können Sie später auch ausgezahlte Überstunden eintragen bzw. abziehen.

Wir empfehlen den Urlaub des aktuellen Jahres bis zum 31.12. ein- oder nachzutragen. Einträge, die im Folgejahr rückwirkend für das Vorjahr eingetragen werden, werden bei der Urlaubsberechnung des Vorjahres nicht berücksichtigt. Es ist von Vorteil zum Jahresende einen detaillierten Ausdruck jedes Mitarbeiters zu erstellen, um die tatsächlich genommenen Urlaubstage des Jahres auch rückwirkend darzustellen.

Generell erscheint am Jahresanfang oder beim ersten Aufrufen der Zeiterfassung nach einem Jahreswechsel folgende Abfrage:

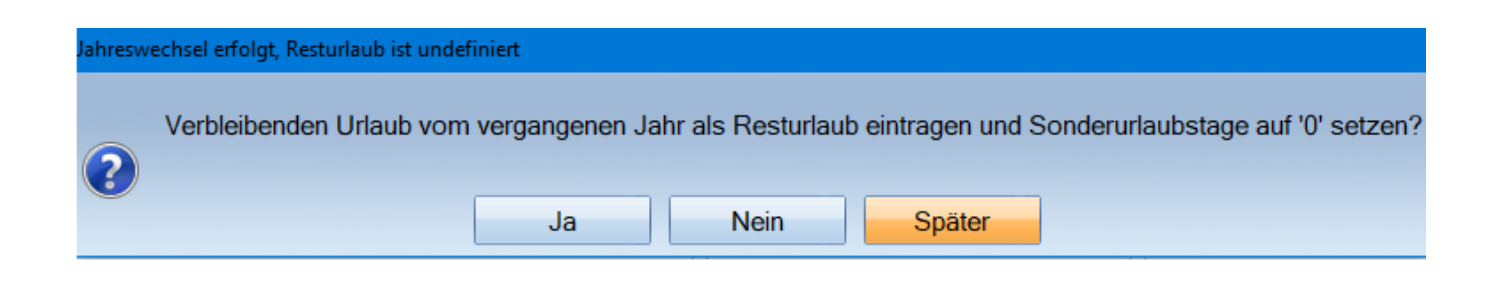

Wird Resturlaub eingetragen, erscheint der Eintrag unter der Rubrik "Resturlaubstage aus dem Vorjahr"

Wird die Schaltfläche >>Später<< betätigt, erscheint diese Anzeige so lange, bis eine Entscheidung über >>Ja<< oder >>Nein<< getroffen wurde.

# **4. Vorhandene Überstunden berücksichtigen**

## <span id="page-23-0"></span>**4.1. Eintragen der Über-/Minusstunden vor Start der Zeiterfassung**

Um die Über-/Minusstunden zu erfassen gehen Sie über "Verwaltung/Überstunden-Abgleich"

**Tipp**: Wählen Sie für das Eintragen der Über-/Minusstunden unbedingt einen Tag, an dem keine Zeiteinträge erfasst werden. Vor dem Start mit dem DS-Win-Zeit ist dies an einem beliebigen Tag möglich. Wenn Sie bereits mit der Zeiterfassung arbeiten, empfehlen wir einen Sonntag oder Feiertag zu nehmen.

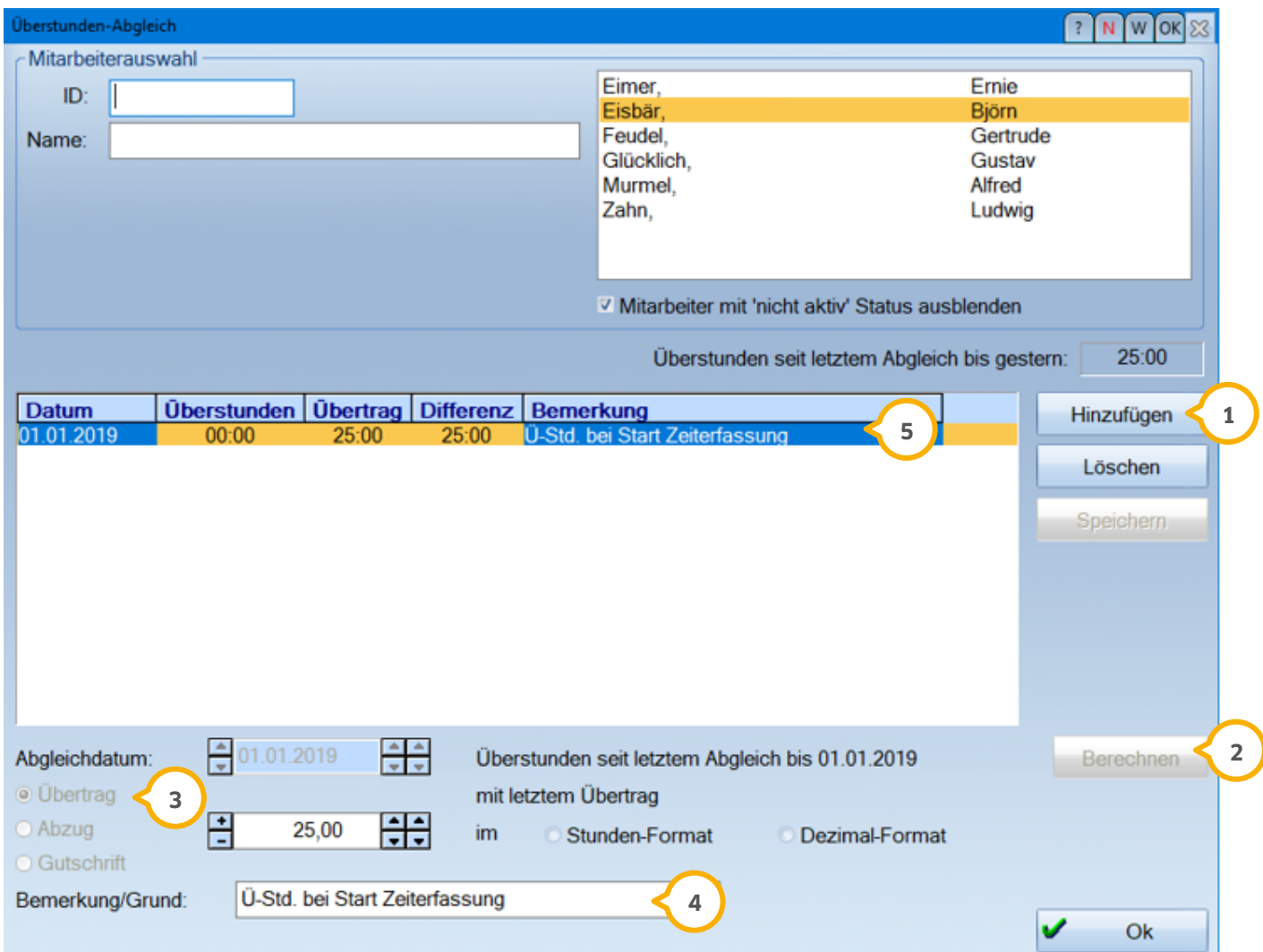

- Klicken Sie >>Hinzufügen<< (1) an
- Klicken Sie anschließend auf >>Berechnen<< (2), um die unteren Felder zu aktivieren
- Wählen Sie "Übertrag" (3) für den aktuellen Stundeneintrag aus
- **(4)** Geben Sie die Stunden (entweder als volle Stunden oder im Dezimal-Format) ein, tragen Sie einen Grund ein und >>Speichern<< Sie diese Daten ab
- **•** Der aktuelle Eintrag (5) ist nun hinterlegt, zukünftige Einträge werden hier ebenfalls aufgelistet

## <span id="page-24-0"></span>4.1.1. Tipps für zukünftigen Überstundenabbau

Wird ein Tag zwecks Überstundenabbau freigenommen, erfolgt im DS-Win-Zeit automatisch ein Abzug der Überstunden vom Zeitkonto, da für den Mitarbeiter in seiner Arbeitszeitgruppe eine Sollstundenzahl für den betreffenden Tag hinterlegt ist.

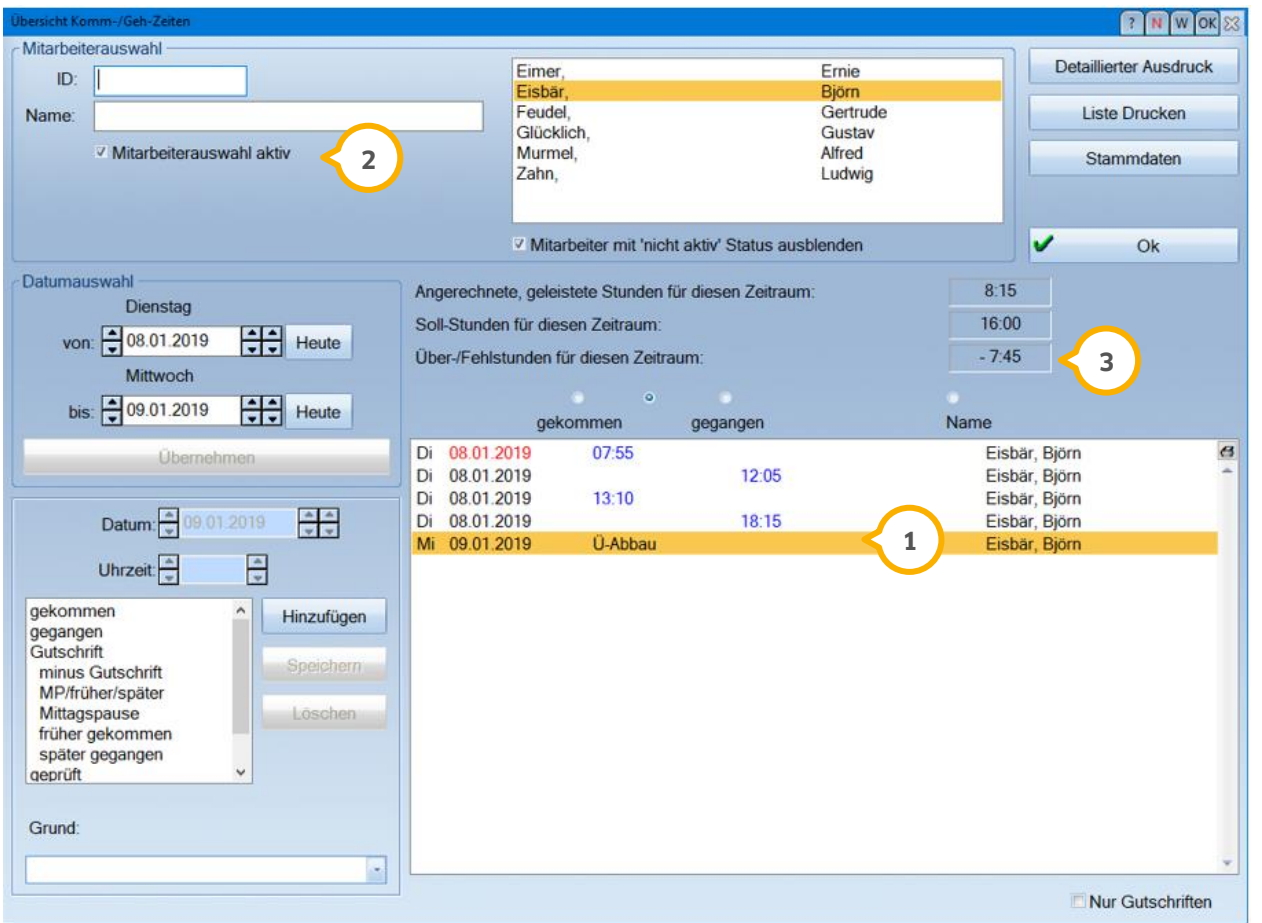

- Werden für einen Tag keine An- oder Abmeldezeiten erfasst, wird vom Programm automatisch "Ü-Abbau"  $1)$  eingetragen
- Setzen Sie das Häkchen oben links bei "Mitarbeiterauswahl aktiv" (2), erhalten Sie ausschließlich die Einträge des ausgewählten Mitarbeiters und die berechneten Über-/Fehlstunden (3) werden angezeigt

## <span id="page-25-0"></span>4.1.2. Auszahlung von Überstunden

Wird die Auszahlung von Überstunden vereinbart, so ist im Anschluss das ausbezahlte Stundenkontingent im DS-Win-Zeit zu erfassen. Folgen Sie hierzu dem Pfad "Verwaltung/Überstunden-Abgleich". Geben Sie für den jeweiligen Mitarbeiter den Abzug ein, wie bereits in Abschnitt 4.1 "Eintragen der Über-/Minusstunden vor Start der Zeiterfassung" beschrieben:

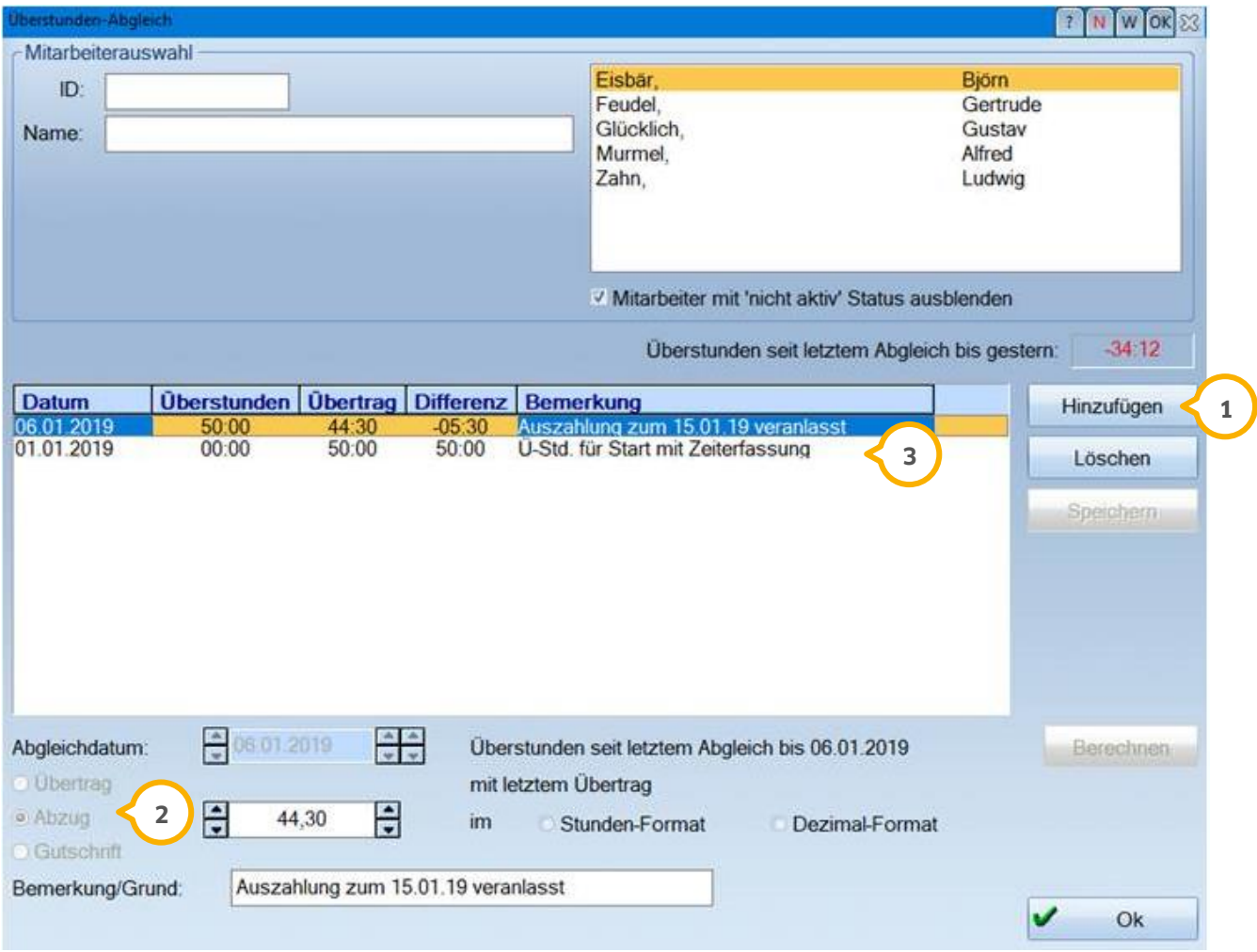

- Uber >>Hinzufügen<< (<mark>1)</mark> erzeugen Sie einen neuen Eintrag. Geben das Datum für einen Tag Zeiterfassung ein, z. B. einen Wochenendtag
- Uber "Abzug" (2) markieren Sie den Stundenabzug und tragen die Anzahl der ausbezahlten Stunden ein. Im Feld "Bemerkung/Grund" beschreiben Sie den Eintrag
- In der Mitte des Dialogfensters erhalten Sie den Überblick über die bisherigen Vorgänge (3) und sehen die aktuelle Seitenzahl.

<span id="page-26-0"></span>Wenn Sie mit der DS-Win-Zeit zu arbeiten beginnen, können sich im Praxisalltag einige Fragen ergeben. Daher haben wir in der Folge nützliche Tipps für Sie bereitgestellt.

## <span id="page-26-1"></span>**5.1. Bestehende Arbeitszeitgruppen ändern**

Eine bestehende Arbeitszeitgruppe kann nur geändert werden, wenn sie keinem Mitarbeiter zugeordnet ist. Eine Änderung kann sonst nicht gespeichert werden.

Es erscheint folgende Meldung:

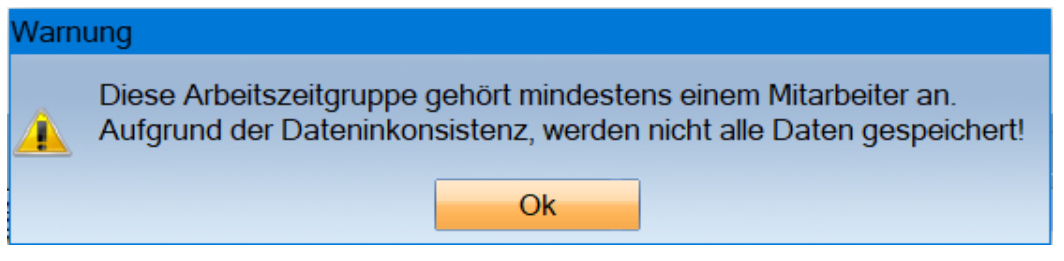

Um eine Arbeitszeit bei einem Mitarbeiter ändern zu können, wird dem Mitarbeiter vorrübergehend eine "Puffer-Arbeitszeitgruppe" zugeordnet. Hierzu gehen Sie über "Verwaltung/Mitarbeiter Stammdaten".

Es öffnet sich der Dialog für die Arbeitszeit-Gruppen.

Wählen Sie den gewünschten Mitarbeiter an und notieren Sie sich die aktuelle Arbeitszeitgruppe. Sie wählen jetzt in der "Arbeitszeit-Gruppe" die "Null" an und bestätigen diese Auswahl mit der Schaltfläche >>Speichern<< und  $>>OK<<$ .

Es erscheint folgende Meldung:

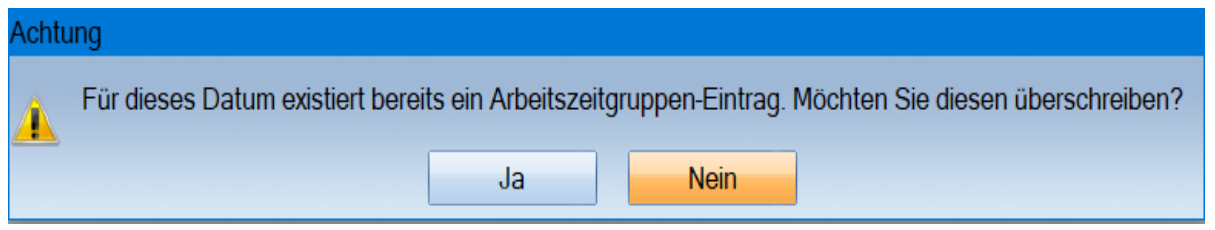

Diese Meldung bestätigen Sie mit >>Ja<< damit die "Puffer-Arbeitszeit" dem Mitarbeiter zugeordnet wird.

In dem Fenster Mitarbeiter Stammdaten klicken Sie auf die Schaltfläche >>Arbeitszeitgruppen<<.

In dem neuen Dialog wählen Sie die Arbeitszeitgruppe des Mitarbeiters aus und ändern entsprechend die Zeiten oder fügen eine neue Schicht hinzu.

Mit der Schaltfläche >>Speichern<< und >>OK<< speichern Sie die Änderungen ab und gelangen wieder in die Mitarbeiter Stammdaten.

In den Mitarbeiterstammdaten ordnen Sie die geänderte Arbeitszeitgruppe dem entsprechenden Mitarbeiter zu und speichern diese ab.

Ändert sich die Schicht eines Mitarbeiters, ist es nicht notwendig, jedes Mal eine neue Arbeitszeitgruppe anzulegen. Innerhalb einer Arbeitszeitgruppe können Sie mehrere Schichten zusätzlich anlegen, die ab dem Tag des Anlegens Gültigkeit haben.

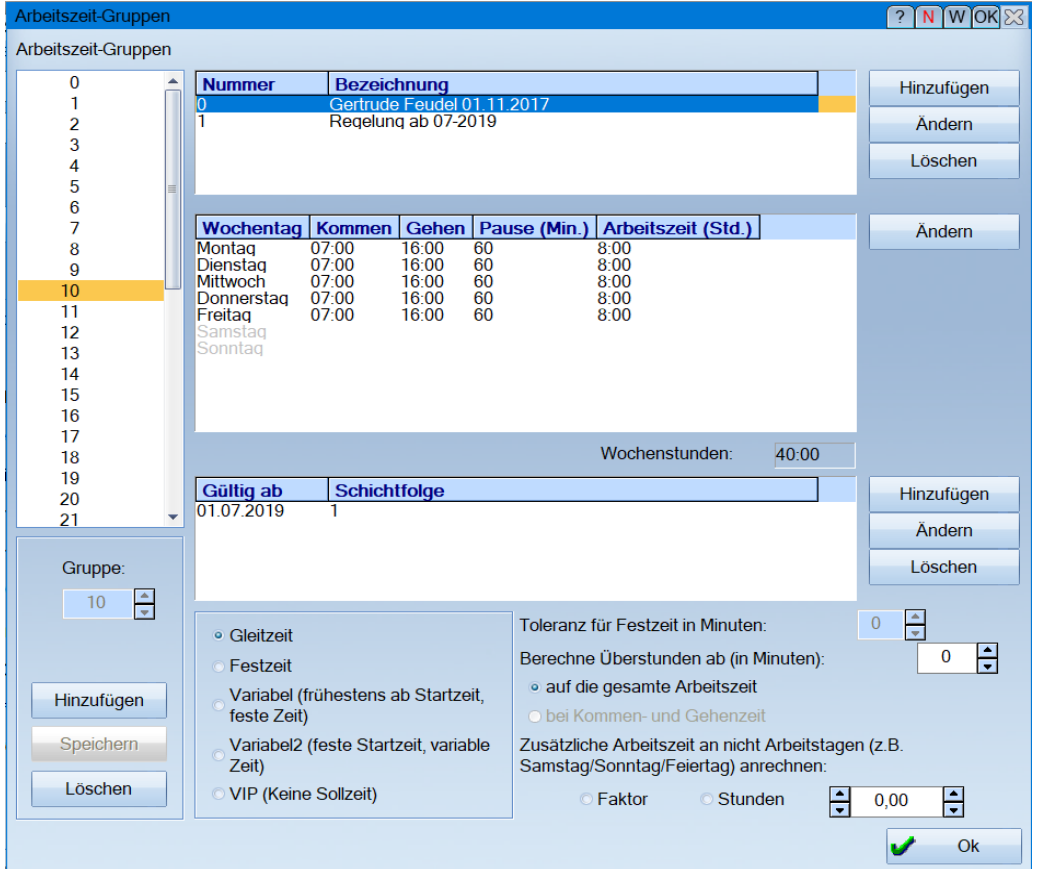

#### **Hinweis!**

**Schichten können nicht rückwirkend zugeordnet werden.**

## <span id="page-28-0"></span>**5.2. Krankheitstage berücksichtigen**

Meldet sich eine Kollegin krank, rufen Sie im DS-Win-Zeit den Menüpunkt "Verwaltung/Mitarbeiter Stammdaten" auf:

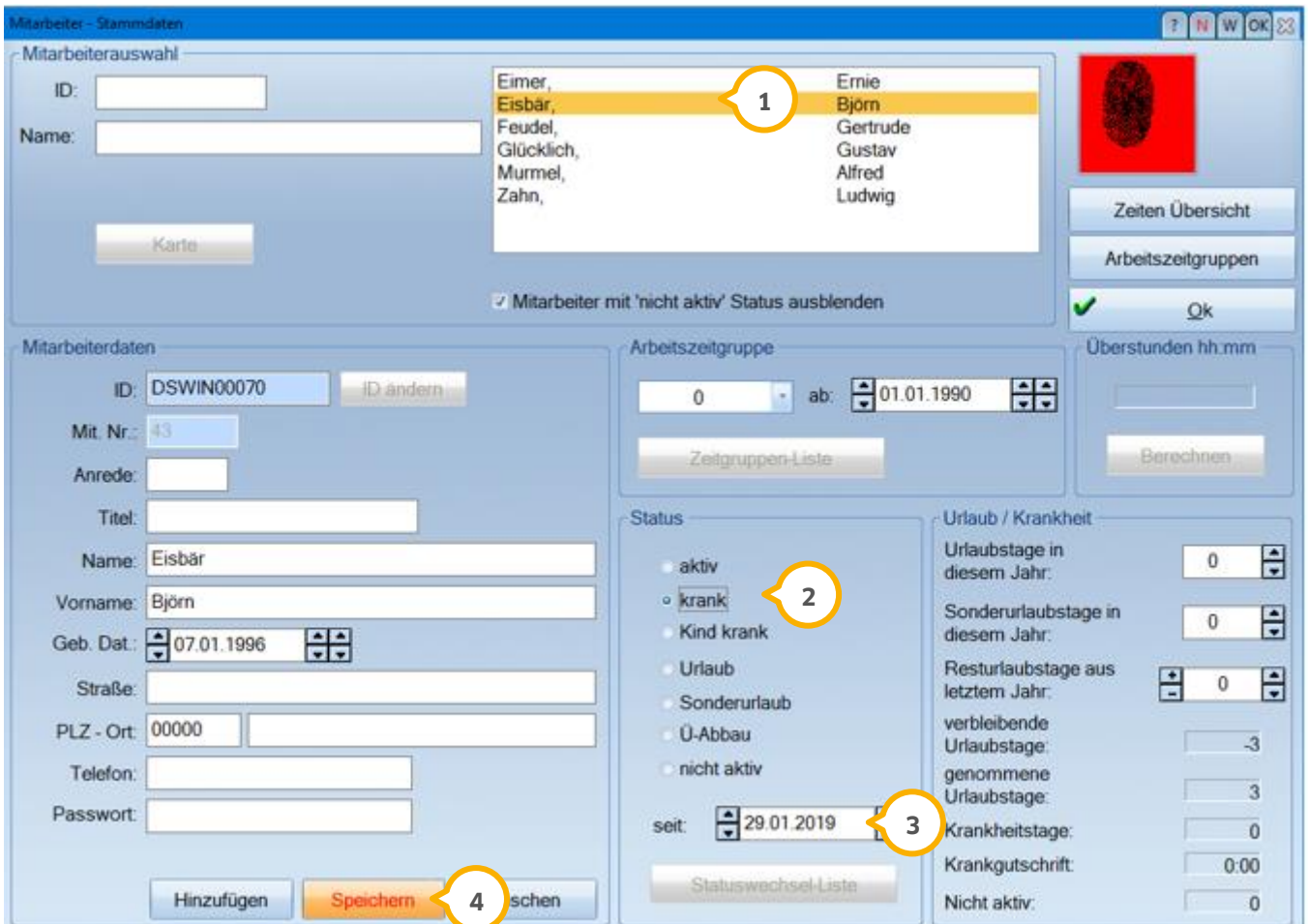

- Wählen Sie den betreffenden Mitarbeiter (1) aus
- Wählen Sie im "Status" die Auswahl "krank" (2) aus
- Geben Sie das Datum (3) der Krankmeldung ein (Starttag der Krankmeldung genügt)
- Uber >>Speichern<< (4) schließen Sie den Vorgang ab. Ab diesem Tag werden keine Zeiteinträge erwartet. Sobald der Mitarbeiter wieder arbeitsfähig ist und sich einloggt, wird als Status automatisch "aktiv" gewählt. Sie müssen also keine zusätzlichen Einträge vornehmen

## <span id="page-29-0"></span>**5.3. Fehlzeiten nachtragen**

Das Ein- oder Ausloggen kann zu spät erfolgen oder in der Hektik des Arbeitsalltags vergessen werden. In einem solchen Fall hat ein manueller Nachtrag zu erfolgen. Dies ist von einer Mitarbeiterin zu erledigen, die über das Passwort des DS-Win Zeit verfügt. Um einen Nachtrag anzulegen, rufen Sie im DS-Win Zeit den Menüpunkt "Zeiten-Übersicht" auf:

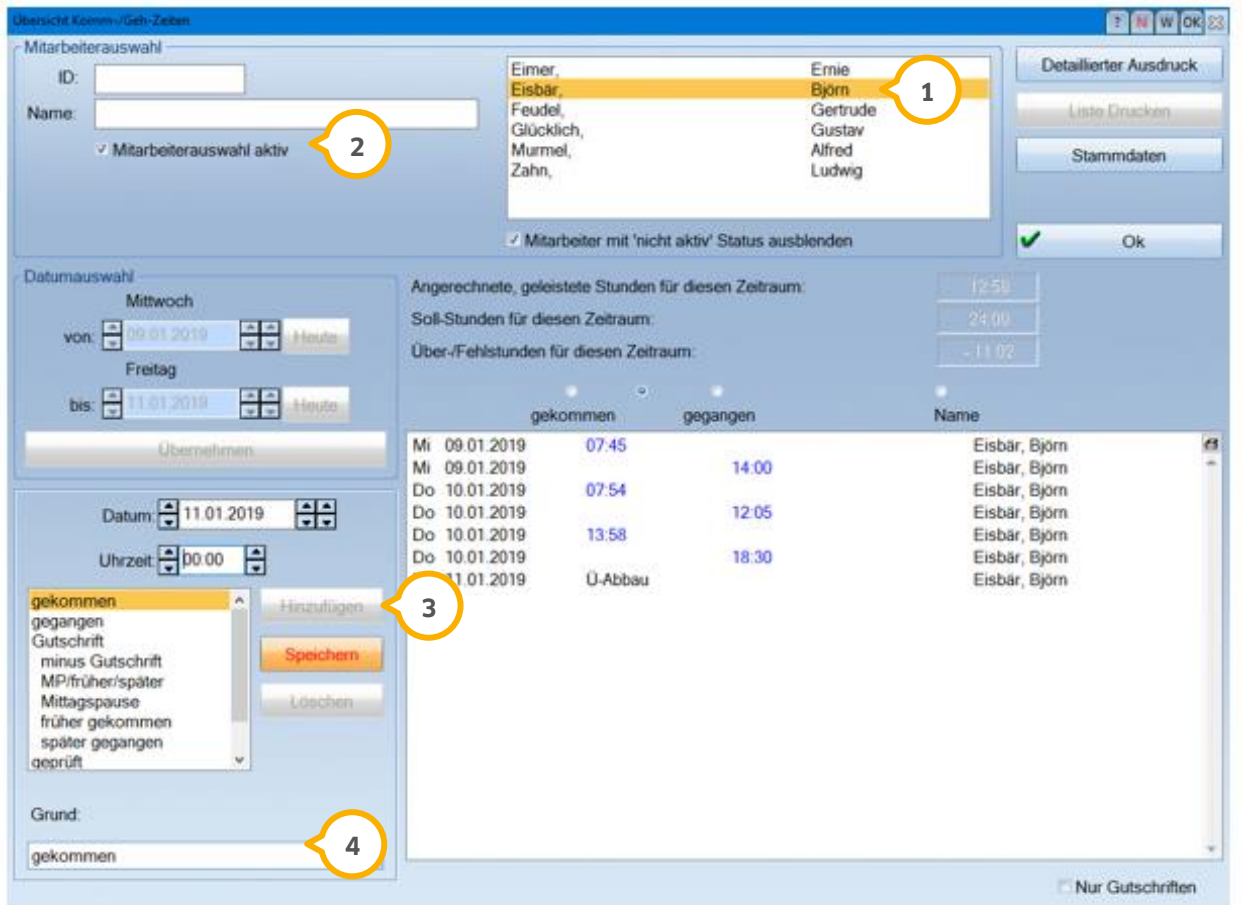

- $\bullet$  Wählen Sie den betreffenden Mitarbeiter aus  $\dot{\textbf{Q}}$  und markieren die Option "Mitarbeiterauswahl aktiv"  $\dot{\textbf{Q}}$
- Klicken Sie auf die Schaltfläche >>Hinzufügen<< 3). Die Auswahl "gekommen" ist automatisch vorgewählt. Geben Sie im Feld "Uhrzeit" die tatsächliche Zeit ein
- Im Feld "Grund" ist eine Begründung/Bezeichnung  $\bigcirc$  einzutragen. Tipp: Wir empfehlen Ihnen, sich eine **+** Auswahlliste mit häufig verwendeten Begründen anzulegen. Mit >>Speichern<< schließen Sie den Vorgang ab
- Der manuelle Nachtrag/Eintrag wird blau dargestellt und kann nachträglich korrigiert oder gelöscht werden

Die zweite Möglichkeit eine falsche An- und Abmeldezeit zu korrigieren besteht darin, die falsche Zeit anzuwählen und diese mit der Schaltfläche >>Löschen<< (1) herauszunehmen.

Über die Schaltfläche >>Hinzufügen<< (2) geben Sie die korrekte Zeit (3) für "gegangen" oder "gekommen" ein und bestätigen diese Eingabe über die Schaltfläche >>Speichern<< **4**.

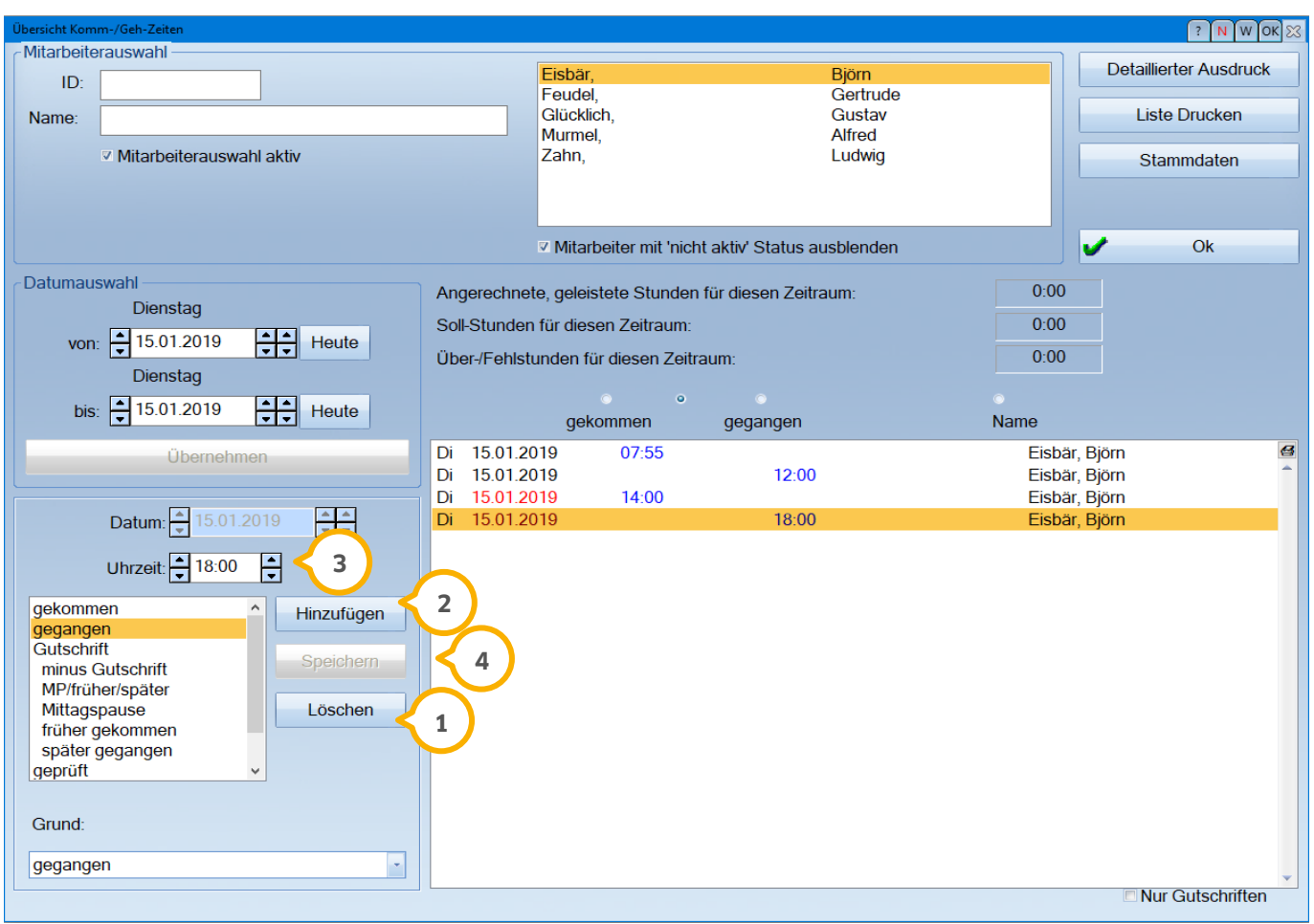

# **5. Tipps für den Praxisalltag**

## <span id="page-31-0"></span>**5.4. Falsche An- und Abmeldezeit bearbeiten**

In diesem Beispiel hat sich ein Mitarbeiter mittags (12:00 Uhr) ausgeloggt und versehentlich noch zwei Mal seinen Finger aufgelegt (12:01 Uhr und 12:02 Uhr). Das Programm registriert eine gekommene und eine gegangene Zeit. Der Mitarbeiter hätte sich aber erst um 14:00 Uhr wieder als gekommen einloggen und um 18.00 Uhr als gegangen ausloggen sollen. Hier ist eine manuelle Korrektur erforderlich.

Eine Korrektur können Sie folgendermaßen durchführen:

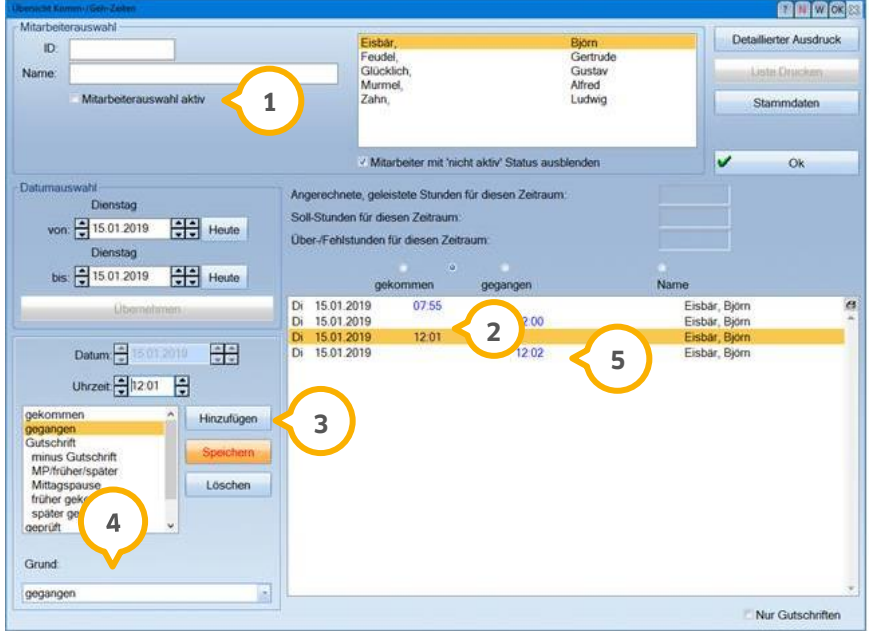

- Wählen Sie den Mitarbeiter aus und setzen Sie das Häkchen bei "Mitarbeiterauswahl aktiv" (1
- **0** Unter (2) sehen Sie das Beispiel für eine zu frühe Anmeldezeit und unter (5) eine zu frühe Abmeldezeit. Wählen Sie zur Korrektur >>Hinzufügen<< (3) an
- Tragen Sie über "gekommen" und unter Angabe eines Grundes (4) eine Ankunftszeit ein (14:00 Uhr). Der in Anter S manuelle Eintrag wird angezeigt. Dies müssen Sie auch für "gegangen" wiederholen
- Danach tragen Sie die tatsächliche Abmeldezeit über >>Hinzufügen<< ein. Sie legen die Einträge rund um den Fehleintrag an, damit die dargestellten Zeiten in chronologischer Reihenfolge nachvollziehbar sind

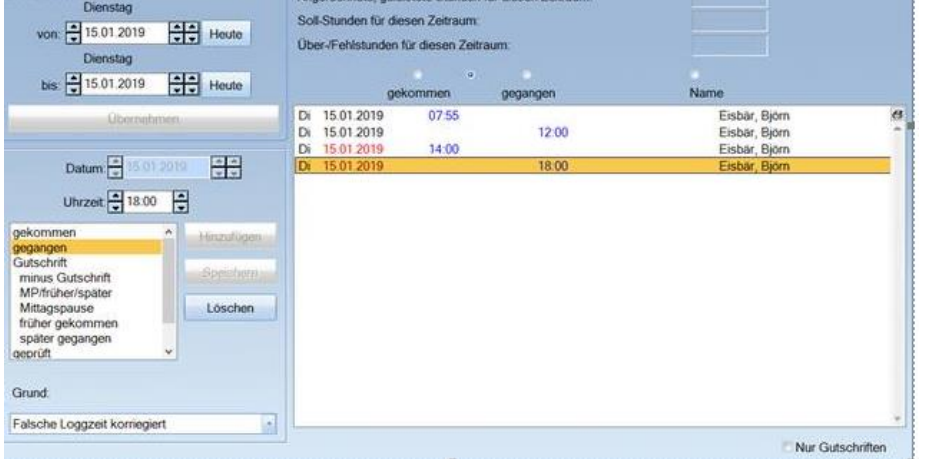

## <span id="page-32-0"></span>5.4.1. Löschen von Fehleinträgen

Alle Einträge, die mit einem Fingerscanner oder mit der Versichertenkarte erzeugt wurden, werden schwarz dargestellt. Diese Einträge können auch manuell gelöscht werden.

## <span id="page-32-1"></span>**5.5. Gutschriften für Fortbildungen, halbe Schultage, Notdienst**

Für nachträgliche Gutschriften von Anwesenheitszeiten rufen Sie im DS-Win-Zeit den Menüpunkt "Zeiten-Übersicht" auf.

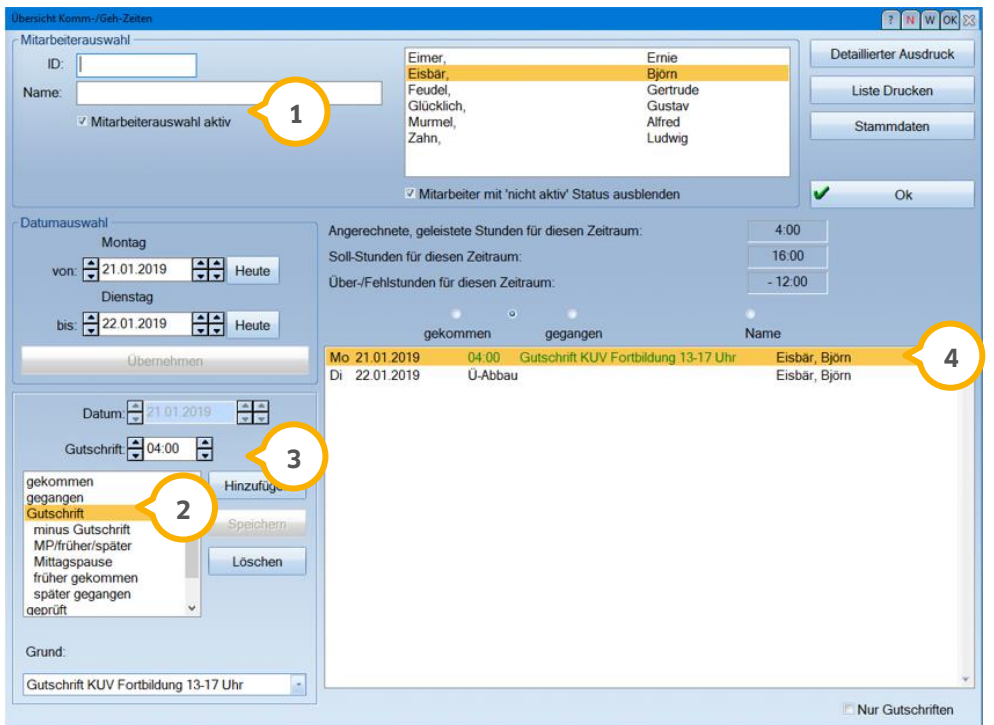

- Wählen Sie den betreffenden Mitarbeiter aus, indem Sie das Häkchen bei "Mitarbeiter aktiv" (U setzen
- Wählen Sie über >>Hinzufügen<< "Gutschrift" (2) aus. Im Feld "Grund" wird automatisch die Bezeichnung "Gutschrift" eingetragen, ergänzen Sie diese nach Bedarf
- Geben Sie die Stundenanzahl (3) der Gutschrift ein (es sind maximal 24 Stunden möglich) und schließen Sie den Vorgang mit >>Speichern<< ab
- Der Eintrag der Gutschrift wird grün (4) dargestellt

Eine Gutschrift für geleistete Arbeitsstunden im Falle einer Fehleintragskorrektur erfolgt in gleicher Weise.

## <span id="page-33-0"></span>**5.6. Urlaub eintragen und nachtragen**

Um Urlaubszeiten einzutragen, folgen Sie im DS-Win-Zeit dem Pfad "Verwaltung/Mitarbeiter Stammdaten":

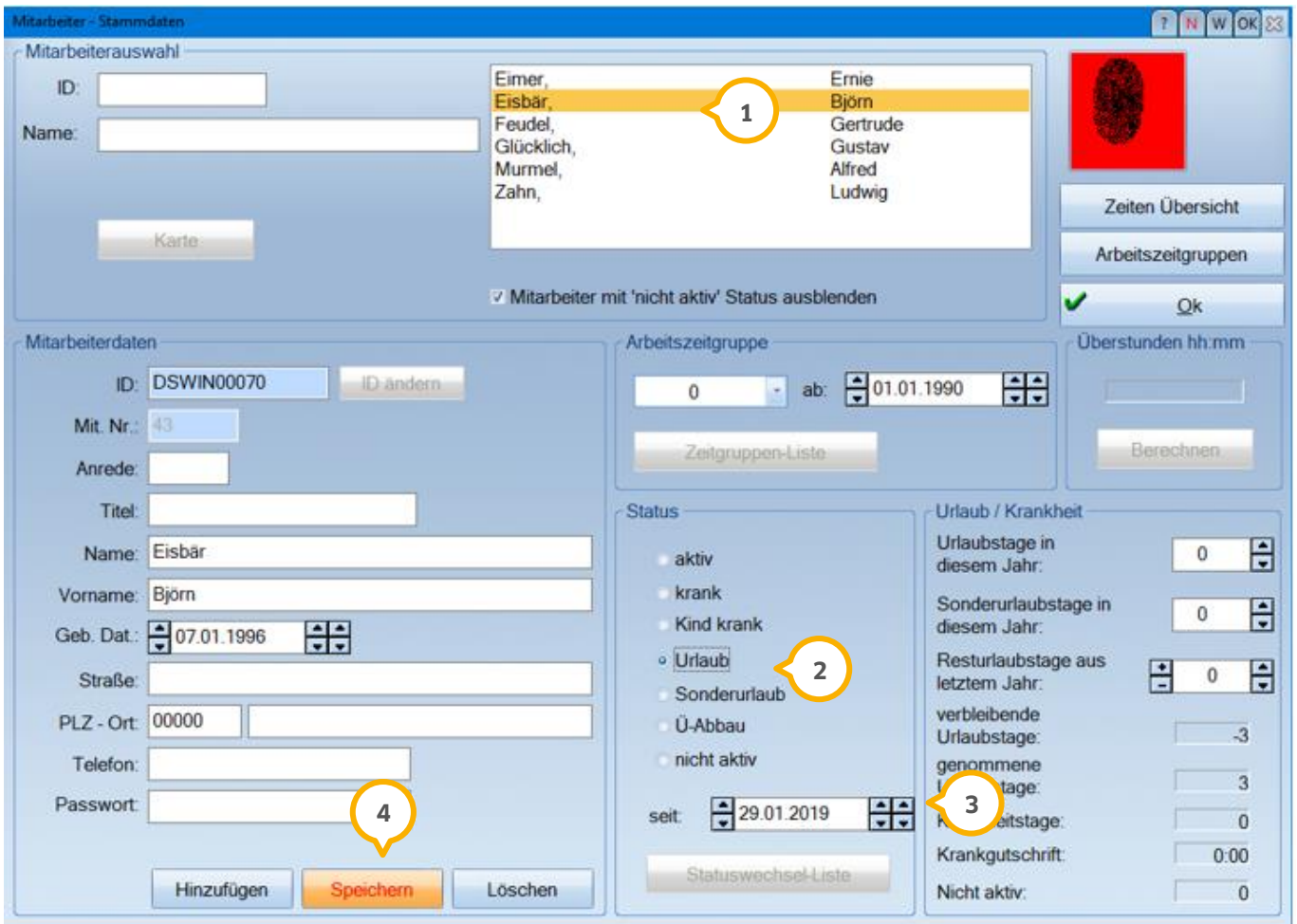

- Wählen Sie den Mitarbeiter (1) aus
- Markieren Sie als "Status" die Auswahl "Urlaub". <mark>②</mark> und geben Sie im Feld "seit" (3) den Beginn des Urlaubszeitraums ein
- Ein Enddatum muss nicht gesetzt werden. Ist der Mitarbeiter zurück am Arbeitsplatz und loggt sich ein, wird der Status des Mitarbeiters automatisch auf "aktiv" gesetzt
- Möchten Sie den Urlaub ganzjährig für einen Mitarbeiter eintragen, geben Sie über "Urlaub" und Angabe des Datums im Feld "seit" das Startdatum des Urlaubs ein. Das Ende des Urlaubs geben Sie über "aktiv" und Angabe des entsprechenden Datums im Feld "seit" ein
- Möchten Sie einen kurzfristigen Urlaub nachtragen, erfolgt der Eintrag wie oben beschrieben. Wird der Status des Mitarbeiters nach Ende des Urlaubs wieder auf "aktiv" gesetzt, werden die Anmeldezeiten des aktuellen Tages bereits berücksichtigt. Ein weiterer Eintrag ist nicht nötig

## <span id="page-34-0"></span>5.6.1. Kontrolle der Urlaubseinträge und Krankentage

Um zu kontrollieren, ob die Urlaubseinträge korrekt hinterlegt wurden, klicken Sie die Schaltfläche >>Statuswechsel-Liste<< an.

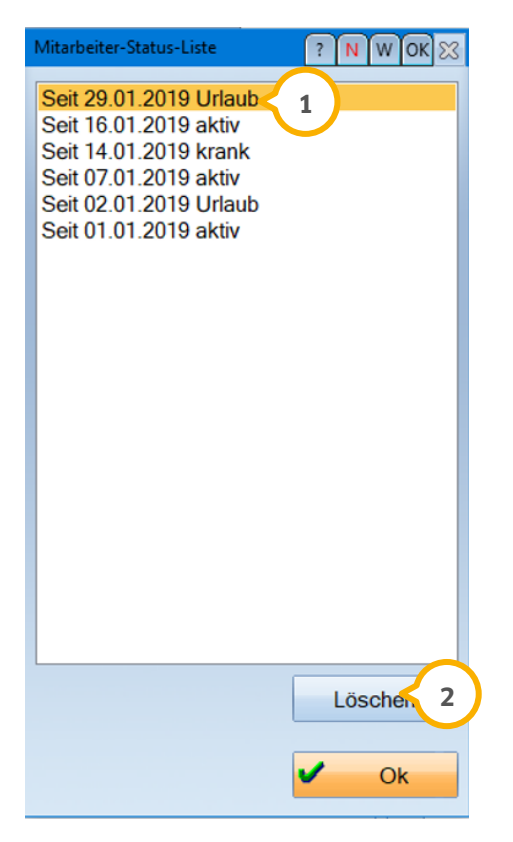

- Alle Urlaubseinträge (1) werden in dieser Statusliste aufgeführt. Gleiches gilt für die Einträge "Kranktage/Kind krank" und Sonderurlaub
- Arbeitstage, für die Ein- und Abmeldezeiten hinterlegt sind, werden mit dem Hinweis "aktiv" markiert
- Uber >>Löschen<<2 entfernen Sie fehlerhafte Einträge. Erstellen Sie anschließend zur Korrektur einen neuen Zeiteintrag

## <span id="page-35-0"></span>**5.7. Zeitenübersicht für Mitarbeiter drucken**

Wünscht ein Mitarbeiter einen Ausdruck seiner Zeitübersicht, wählen Sie den Menüpunkt "Zeitenübersicht" an.

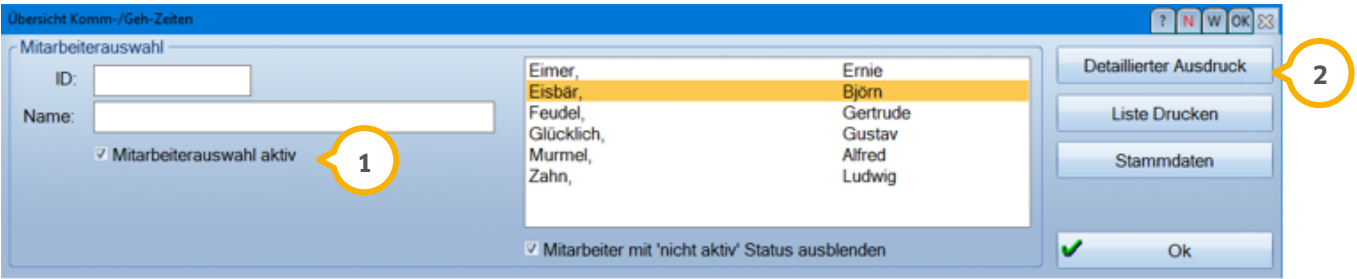

- Wählen Sie den Mitarbeiternamen an und setzen Sie das Häkchen bei "Mitarbeiterauswahl aktiv" (<u>1</u>
- Über die Schaltfläche >>Detaillierter Ausdruck<< (2) geben Sie den gewünschten Zeitraum für die Zeitenübersicht ein

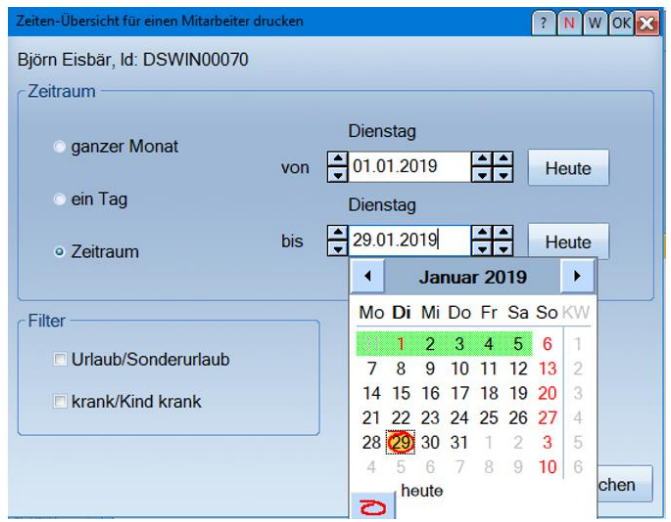

Anschließend wird automatisch ein Ausdruck der Zeitenübersicht angeboten

## <span id="page-36-0"></span>**5.8. Regelmäßiges Prüfen der Zeiteinträge**

Unter dem Menüpunkt "Verwaltung/Prüfen" können Sie regelmäßig kontrollieren, ob Zeiteinträge fehlen oder fehlerhafte Einträge vorhanden sind.

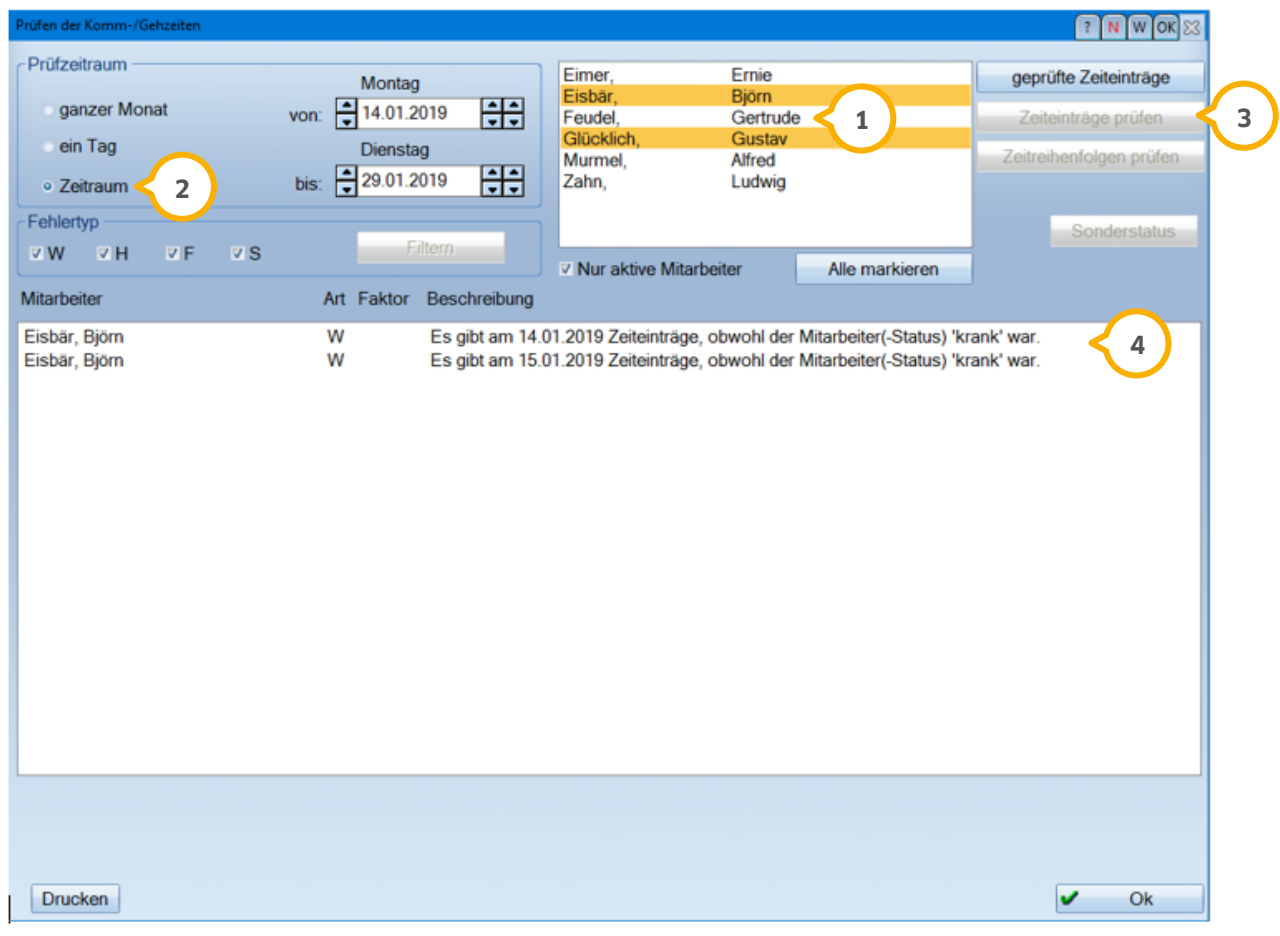

- $\bullet$  Wählen Sie den oder die entsprechenden Mitarbeiter oder ggf. alle Mitarbeiter  $\Omega$  aus (die Schaltfläche >>Alle markieren<< wurde hier im Beispiel bereits angewählt)
- Wählen Sie einen Zeitraum (2) und geben Sie ggf. die Daten für einen selbst definierten Zeitraum ein
- Mit Klick auf die Schaltfläche >>Zeiteinträge prüfen<< (3) wird die Überprüfung durchgeführt
- Anschließend wird das Ergebnis angezeigt (4), welches bei Bedarf zusätzlich gedruckt werden kann

**Seite 38**

## <span id="page-37-0"></span>**5.9. Kündigung, Nichtbeschäftigung und Schwangerschaft berücksichtigen**

Um einen Mitarbeiter, der nicht mehr in der Praxis beschäftigt ist, zu markieren, folgen Sie dem Pfad "Verwaltung/Mitarbeiter Stammdaten".

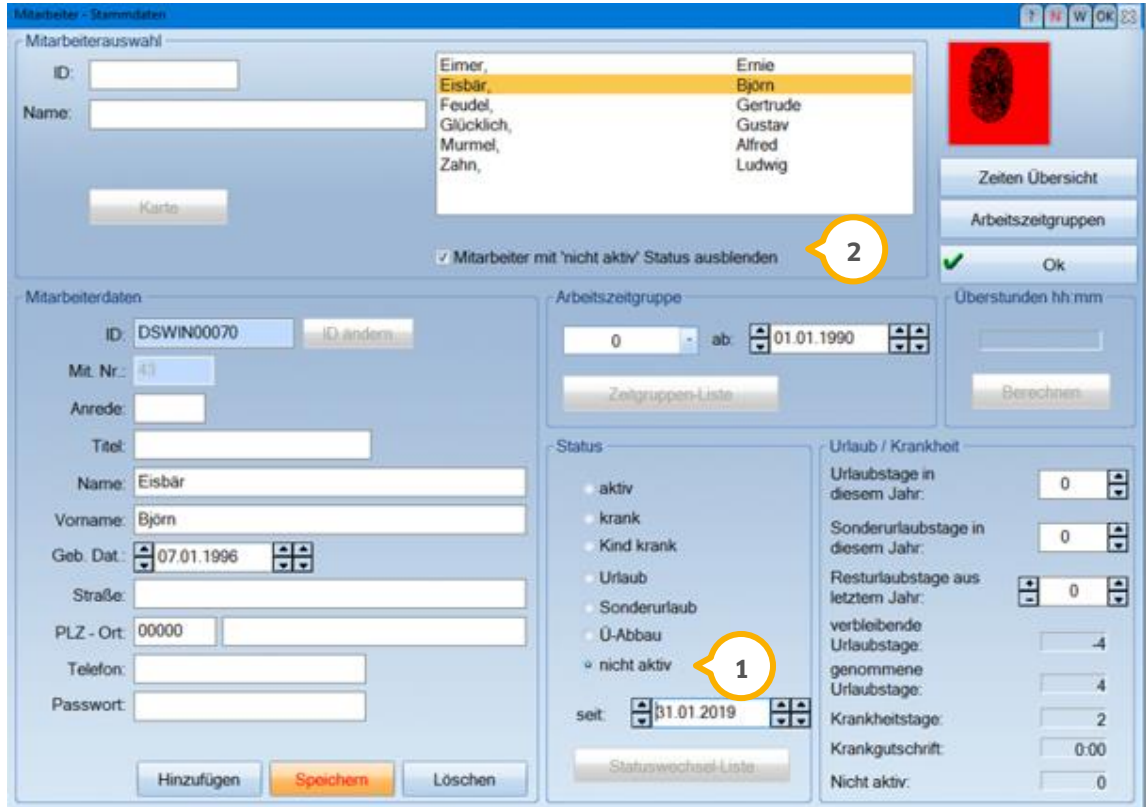

- Setzen Sie im "Status" die Auswahl auf "nicht aktiv"<mark>()</mark> und geben Sie das gewünschte Datum an. Eine Vordatierung ist möglich
- Diese nicht aktiven Mitarbeiter können ausgeblendet werden, indem Sie das Häkchen bei "Mitarbeiter mit nicht aktiv Status ausblenden" (2) setzen. Das Programm erfasst nun für diese Mitarbeiter keine Zeiten mehr

## <span id="page-37-1"></span>**5.10. Passwortschutz setzen**

Die DS-Win-Zeiterfassung kann an jeder Station aufgerufen werden, auch an Stationen ohne Kartenleser oder Fingerscanner. Wir empfehlen Ihnen, um sensible Inhalte der "Zeiten-Übersicht" und weitere Untermenüpunkte zu schützen, in der Zeiterfassung ein Passwort (einzurichten über den Pfad "Verwaltung/Grundeinstellungen") zu vergeben und dieses nur an bestimmte Mitarbeiter herauszugeben.

Sie haben zwei Möglichkeiten, um das Programm nach Korrekturen oder Nachträgen wieder zu schützen:

- Durch Schließen der DS-Win-Zeiterfassung
- Wollen Sie das Programm geöffnet lassen, folgen Sie dem Pfad "Verwaltung/Passwort sperren". Nun erfolgt bei Anwahl der Unterpunkte eine Passwortabfrage oder es wird der Fingerabdruckscanner vorgeschaltet. Das Ein- und Ausloggen kann jederzeit ohne Sicherheitsvorkehrung erfolgen

1 Vogelsang 1 / 24351 Damp **DAMPSOFT** GmbH